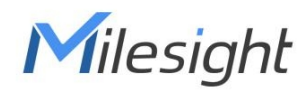

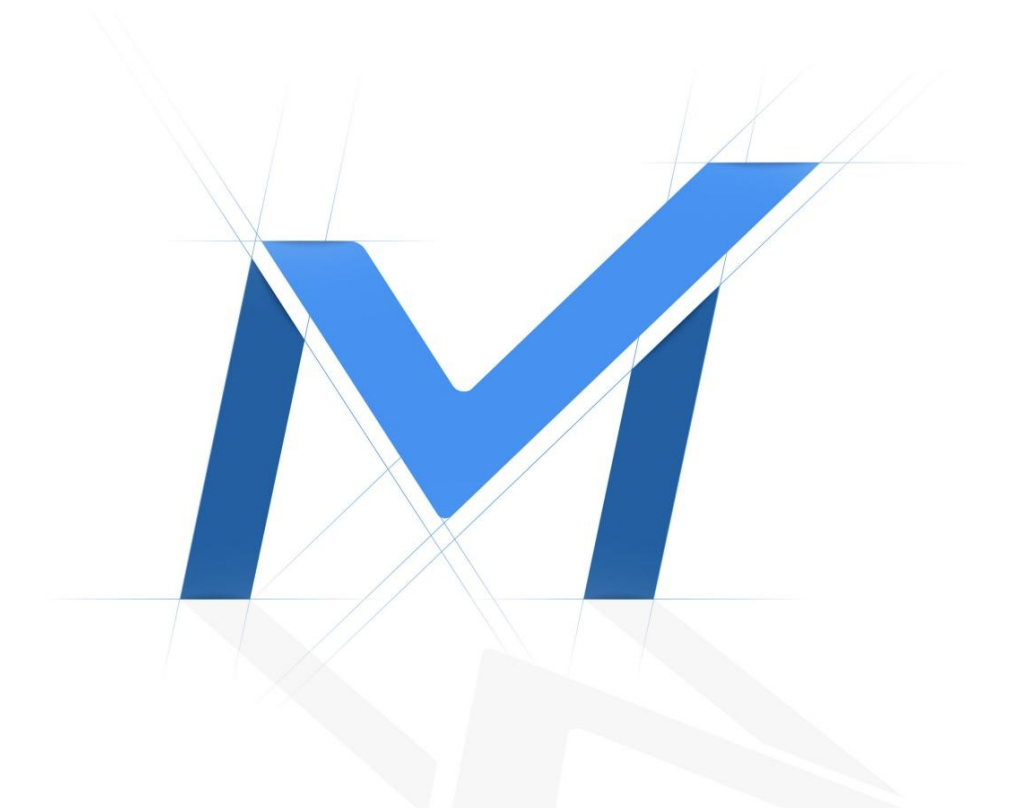

### User Manual

## **4G Solar-powered Traffic Sensing Camera User Manual** 4G Solar-powered Traffic Sensing Camera

Version: V1.0 Date: 2022-11-28

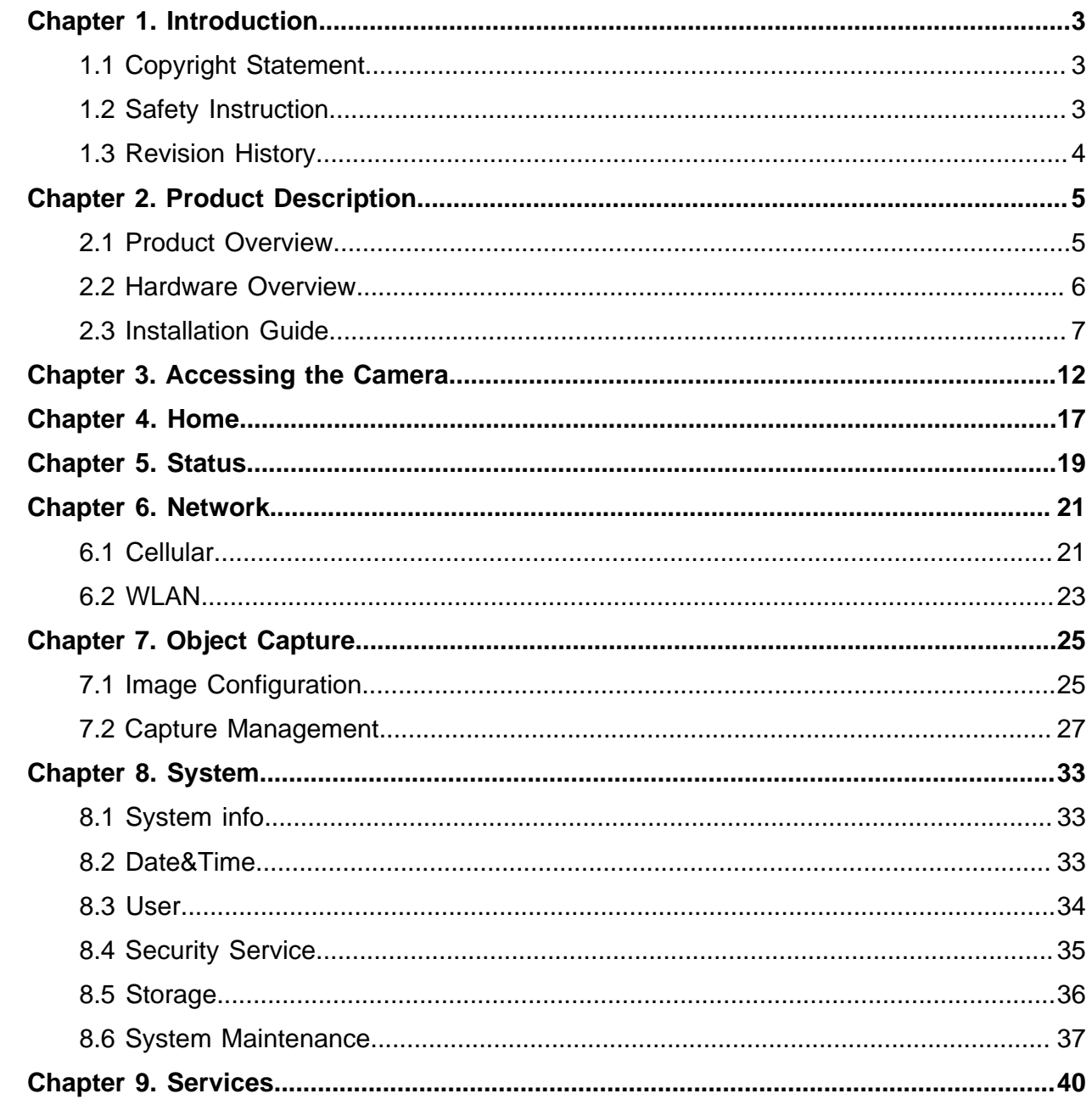

# <span id="page-2-0"></span>Chapter 1. Introduction

Thank you for purchasing our product. If there is any question or request, please do not hesitate to contact your dealer.

This manual may contain several technically incorrect places or printing errors, and the content is subject to change without notice. The updates will be added into the new version of this manual. We will readily improve or update the products or procedures described in the manual.

This Manual explains how to use and manage Milesight 4G Solar-powered Traffic Sensing Camera. Please read this manual carefully before the operation and retain it for future reference.

## <span id="page-2-1"></span>1.1 Copyright Statement

This manual may not be reproduced in any form or by any means to create any derivative such as translation, transformation, or adaptation without the prior written permission of Xiamen Milesight IoT Co., Ltd (Hereinafter referred to as Milesight).

Milesight reserves the right to change this manual and the specifications without prior notice. The latest specifications and user documentation for all Milesight products are available on our official website<http://www.milesight.com>

## <span id="page-2-2"></span>1.2 Safety Instruction

These instructions are intended to ensure that user can use the product correctly to avoid danger or property loss. The precaution measures are divided into "Warnings" and "Cautions"

**Warnings:** Serious injury or death may be caused if any of these warnings is neglected.

- This installation must be conducted by a qualified service person and should strictly comply with the electrical safety regulations of the local region
- To avoid risk of fire and electric shock, do keep the product away from rain and moisture before installed.
- Do not touch components such as heat sinks, power regulators, and processors, which may be hot
- Please make sure the plug is firmly inserted into the power socket

• If the product does not work properly, please contact your dealer. Never attempt to disassemble the camera by yourself

**Cautions:** Injury or equipment damage may be caused if any of these cautions are neglected.

- Make sure that the power supply voltage is correct before using the camera
- Do not store or install the device in extremely hot or cold temperatures, dusty or damp locations, and do not expose it to high electromagnetic radiation
- Only use components and parts recommended by manufacturer
- Do not drop the camera or subject it to physical shock
- To prevent heat accumulation, do not block air circulation around the camera
- Laser beams may damage image sensors. The surface of image sensors should not be exposed to where a laser beam equipment is used
- Use a blower to remove dust from the lens cover
- Use a soft, dry cloth to clean the surface of the camera. Stubborn stains can be removed using a soft cloth dampened with a small quantity of detergent solution, then wipe dry
- Do not use volatile solvents such as alcohol, benzene or thinners as they may damage the surface finishes
- <span id="page-3-0"></span>• Save the package to ensure availability of shipping containers for future transportation

### 1.3 Revision History

#### **Table 1.**

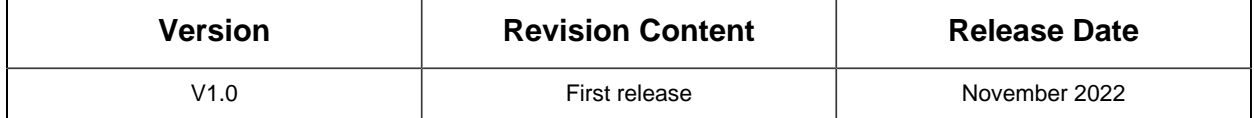

# <span id="page-4-1"></span><span id="page-4-0"></span>Chapter 2. Product Description

### 2.1 Product Overview

Milesight 4G Solar-powered Traffic Sensing Camera is equipped with 4G cellular module, radar and GPS technology to capture vehicle snapshots sensitively in the harshest conditions. Wireless installation and wireless data transmission will release you from the heavy cabling infrastructures. It features a 2MP fixed lens camera with IR, lithium battery, and power socket combined in an integrated mount.

#### • **Solar-powered Supported**

The camera can not only eliminate the tedious wiring process, but also get uninterrupted power outdoors by pairing the cameras with solar panels. In addition, it is equipped with battery and power socket to provide abundant power support, ensuring the uninterrupted operation of the camera.

#### • **4G Technology**

The cost of installing network cables can be reduced thanks to 4G technology, which also allows convenient mobility. Additionally, the backing of Verizon, T-Mobile, and AT&T offers customers a range of carrier options to suit their demands.

#### • **Low Power Consumption**

The camera can automatically switch between the low-power operation mode and the working mode according to the environmental conditions, which ensures that the device can be used for a long time and meet diverse environments such as continuous rainy days.

#### • **Radar Trigger and Quick Start Capture**

The camera can capture high-accuracy images by Radar Trigger Technology and intelligent algorithm confirmation. And the Quick Start Capture technology also ensures the timely capture of more accurate pictures.

#### • **Excellent Structural Design**

The camera is independently developed and designed by engineers and has excellent structural performance. Differentiated appearance design has better concealment. The anti-theft mounting design ensures the security of the camera. And it is also equipped with brackets to adapt to a variety of installation conditions.

#### • **High Compatibility**

The high compatibility makes the camera stand apart. Unlike some conventional cameras that only record the image on SD card, this device allows you to transmit the snapshot remotely via MQTT protocols to any third party's system.

### <span id="page-5-0"></span>2.2 Hardware Overview

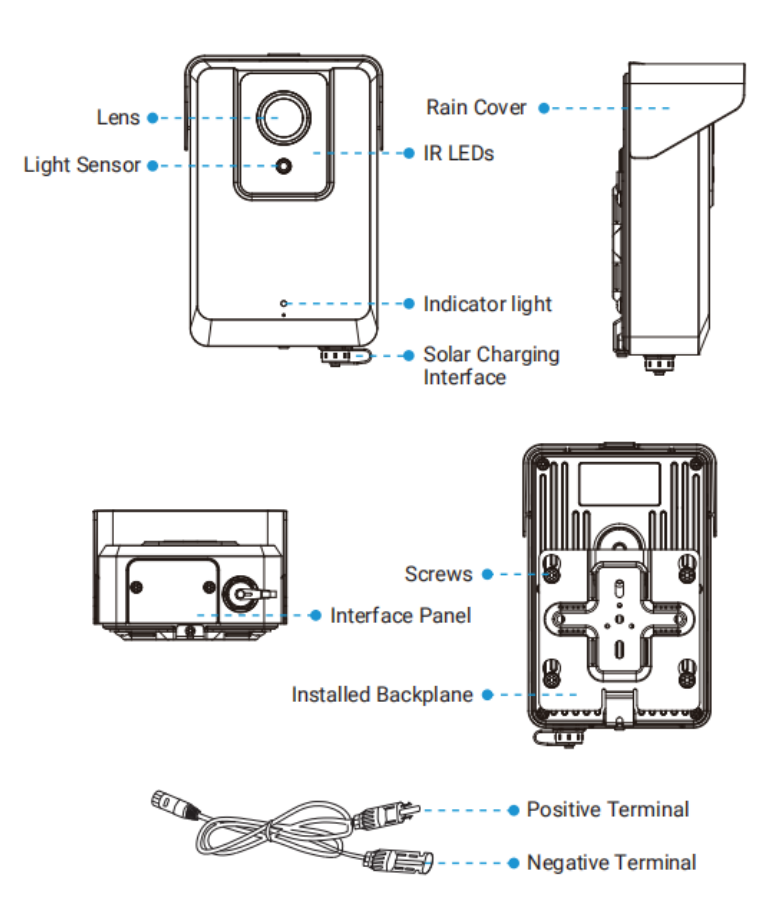

**F** Note: The Positive Terminal of the Solar Panel Cable needs to be connected to the Negative Terminal of the solar panel, and the Negative Terminal needs to be connected to the Positive Terminal of the solar panel.

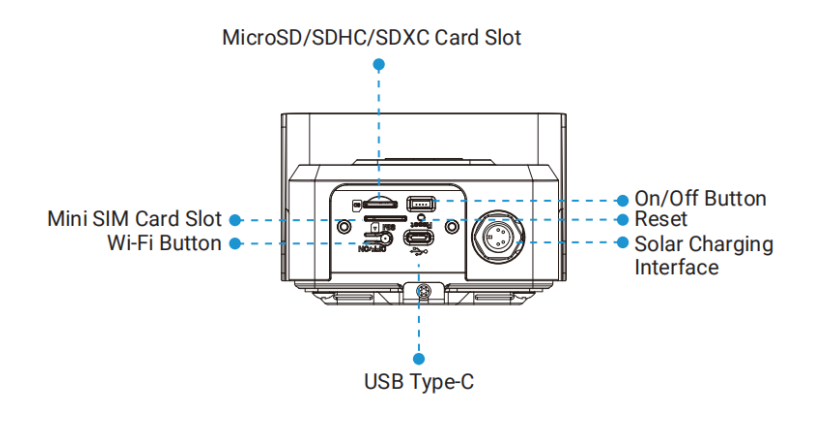

### <span id="page-6-0"></span>2.3 Installation Guide

**Step 1:** Loosen the screw at the bottom of the backplane and remove the backplane.

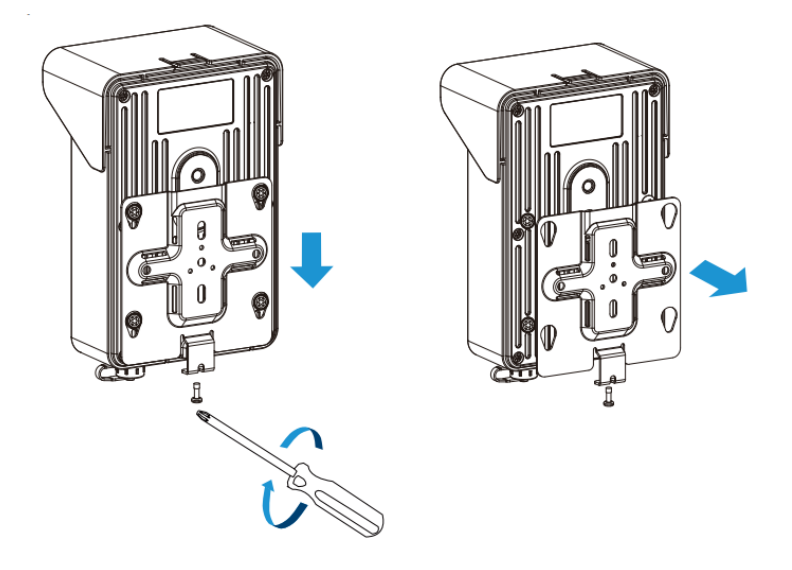

**Step 2:** Fix the backplane in the position where the device is intended to be installed. Multiple installation methods are available depending on the installation location:

(1) Mount directly on the wall, or mount on the wall via 3-Axis Ball Mounting Bracket.

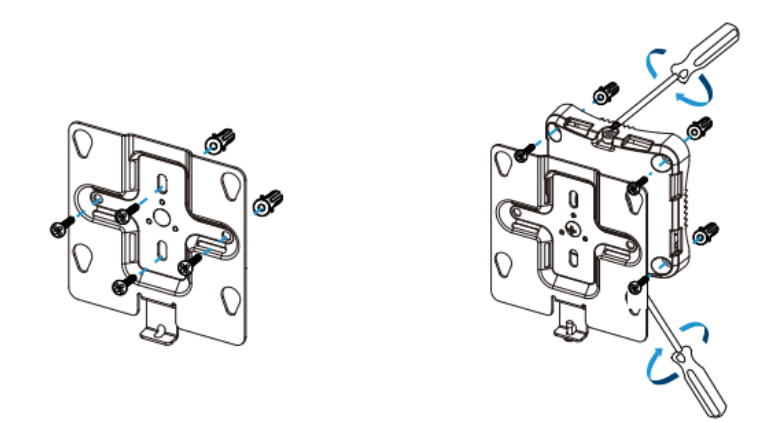

(2) Pole Mount with the straps, or Pole Mount with 3-Axis Ball Mounting Bracket and the straps.

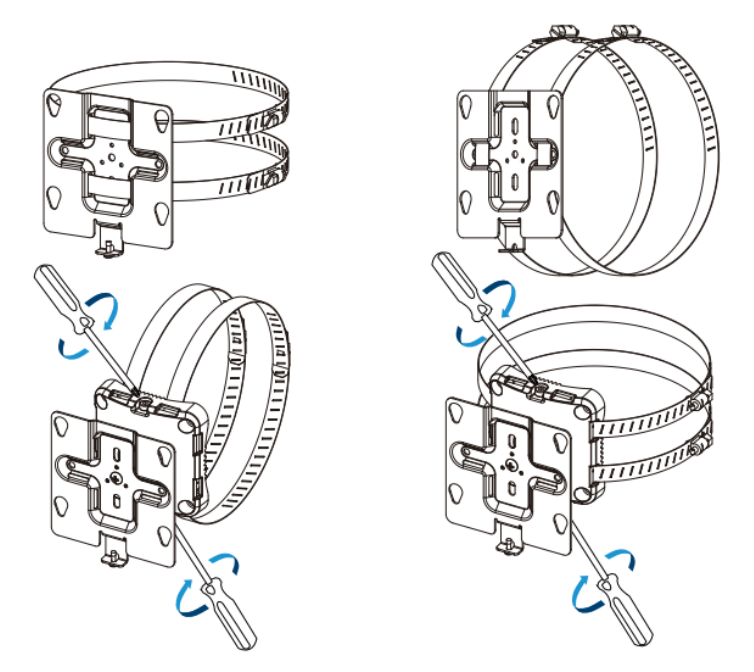

#### **Note:**

- 1. The 3-Axis Ball Bracket can support the equipment to rotate 360° to adjust the monitoring Angle, meeting various installation environments.
- 2. There is a screw above and below the 3-Axis Ball Bracket. When adjusting the installation Angle, it is necessary to pay attention to the loosening of one and the tightening of the other.

**Step 3:** Loosen the screws of Interface Panel and remove the cover. And remove the Solar Charging Interface cover.

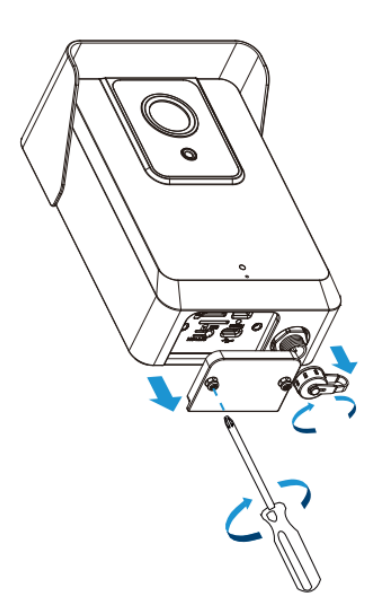

**Step 4:** Insert the SD Card and SIM Card.

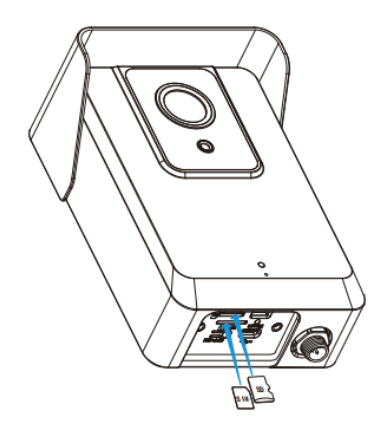

**Step 5: Cover back the Interface Panel and fix the screws.** 

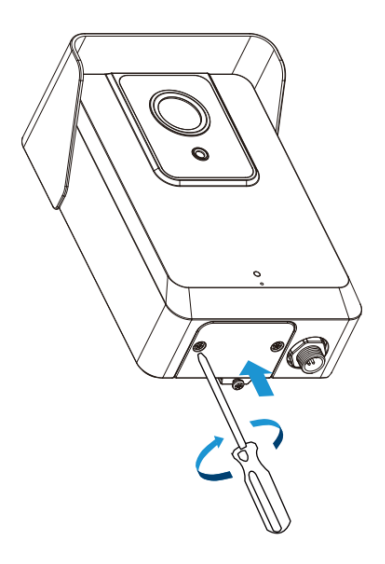

**Step 6:** Connect the solar panel to the Solar Charging Interface.

#### **Note:**

- 1. The product does not include solar panel.
- 2. The device has battery inside, when the solar power supply is insufficient, it can be powered by battery; When the battery is low, it can be charged using USB Type-C.

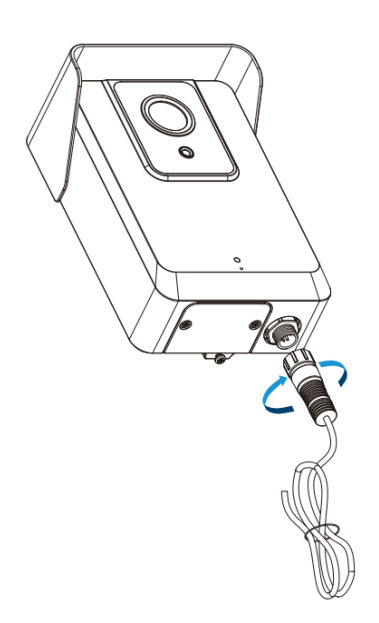

**Step 7:** Connect the device to the Installed Backplane and tighten the fixing screws. The installation is completed.

4G Solar-powered Traffic Sensing Camera User Manual | 2 - Product Description | 11

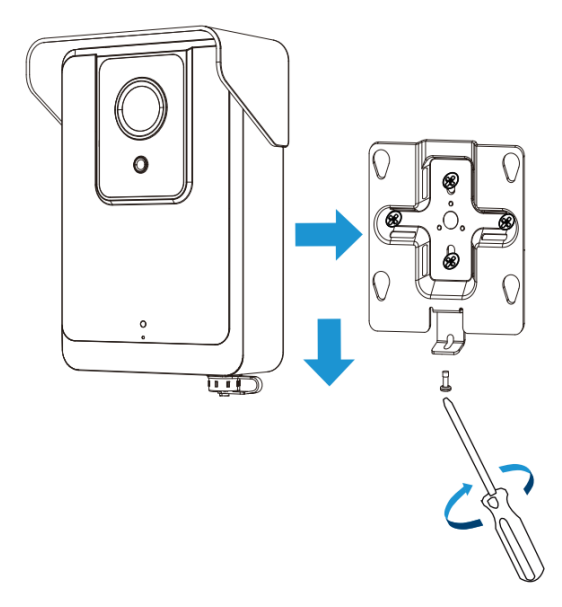

# <span id="page-11-0"></span>Chapter 3. Accessing the Camera

After installing the camera, you need to access the camera's web page for basic configuration so that the camera can capture objects accurately. The camera can be used with most standard operating systems and browsers.

The configuration steps are as follows:

**Step1:** Adjust the switch button to On to start the device.

#### **Note:**

- 1. When the device is being powered on, the indicator in front of the device will blink green until the device is powered on. And When the device is turned off, the indicator in front of the device will blink green twice to indicate.
- 2. The indicator light will be red to indicate when the device cannot be started due to low power.

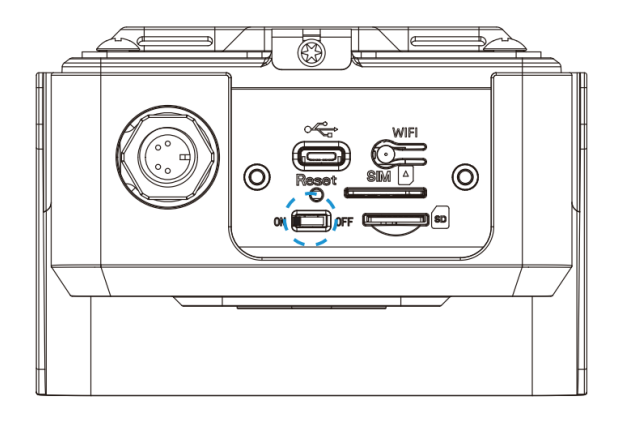

**Step2:** Press the Wi-Fi button to enable Wi-Fi of the device.

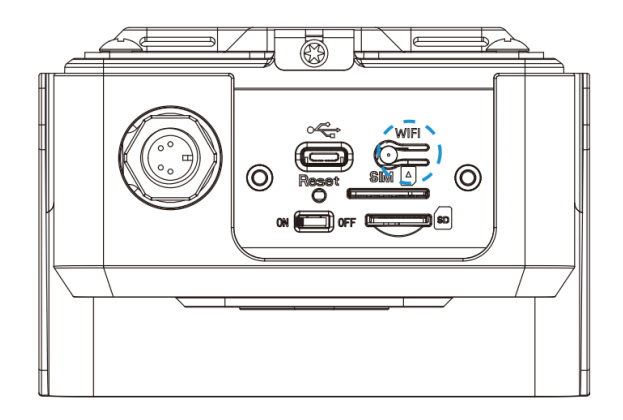

**Step3:** Use mobile devices or laptop to connect to the device's Wi-Fi.

**Note:** The Wi-Fi name is SC211\_xxxxxx (xxxxxx is the last six bits of the MAC address).

4G Solar-powered Traffic Sensing Camera User Manual | 3 - Accessing the Camera | 14

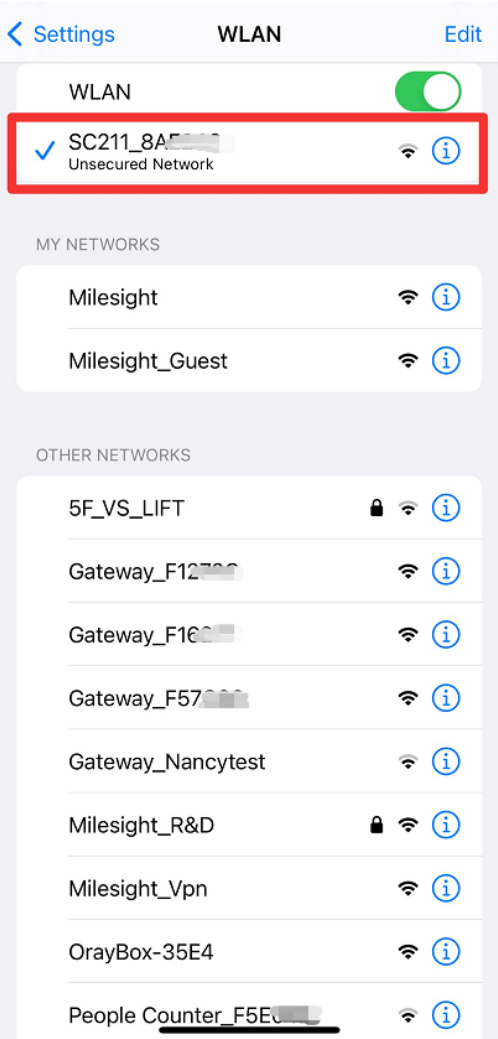

**Step4:** Enter the IP address **192.168.1.1** in the browser to log in to the web page of the device and configure the device. We provide two web interfaces that can be adapted to both PC and mobile devices to ensure an excellent user experience whether you access the web from a mobile device or a laptop.

- Default User Name: admin
- Default Password: ms123456

#### **Note:**

- 1. The IP address of the device cannot be modified.
- 2. The configuration options are the same on the PC and mobile web pages, so in the following chapters, we will take the snapshot of the PC web page as an example.
- Mobile:

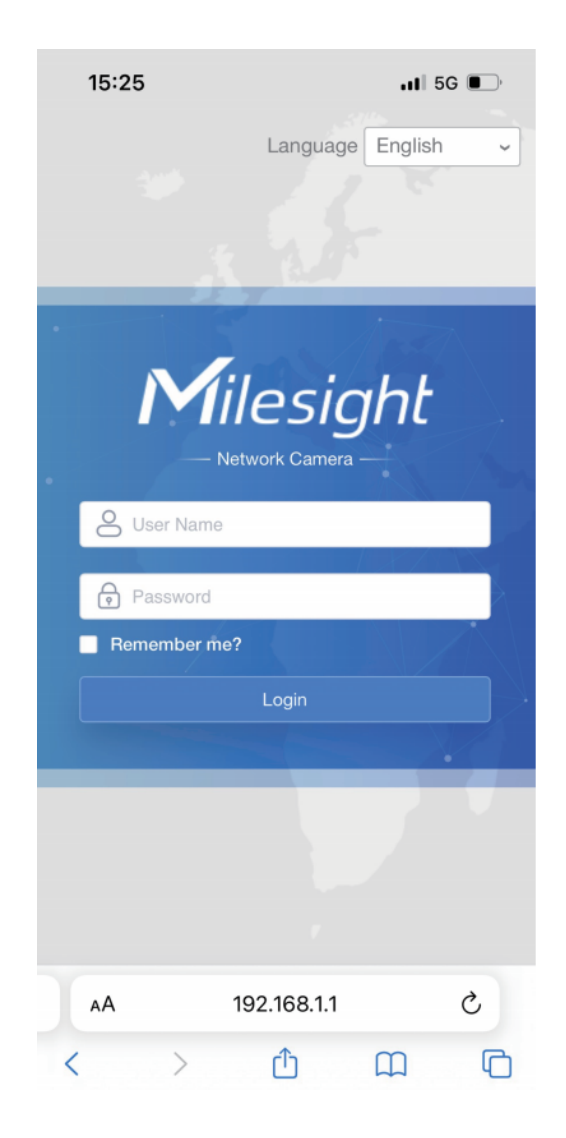

• PC:

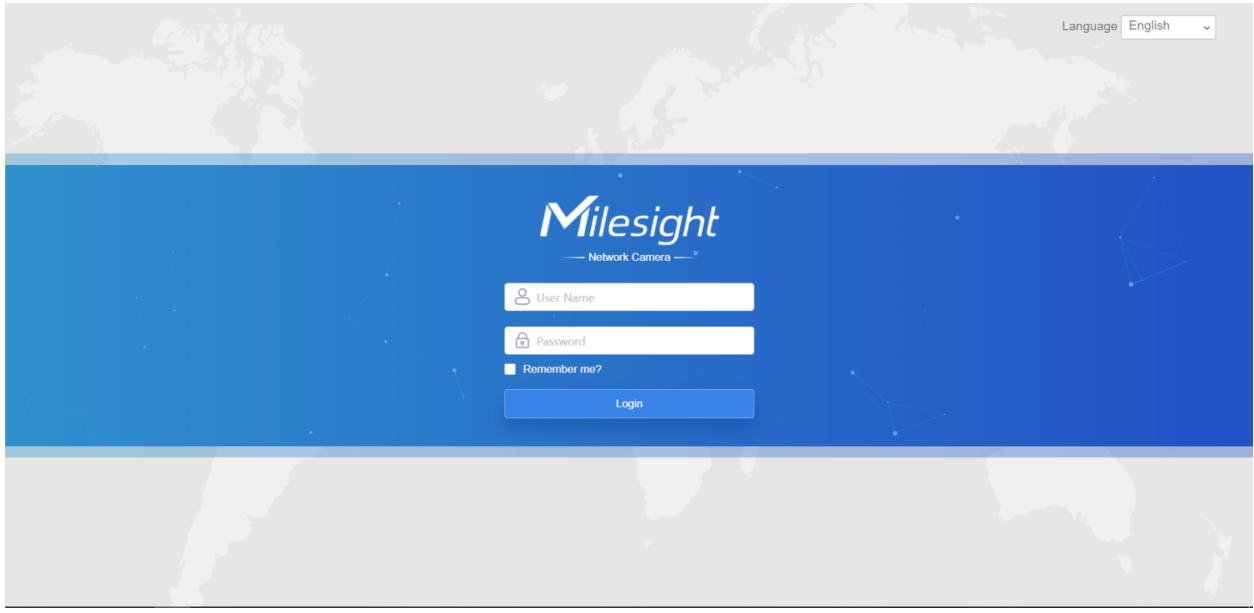

**Step5:** After completing the device configuration, click the Wi-Fi button again to disable the device Wi-Fi and cover back the interface panel to ensure data security.

**Note:** Long press the reset button for 3s to reset the device. When the device is reset successfully, the indicator will blink green twice.

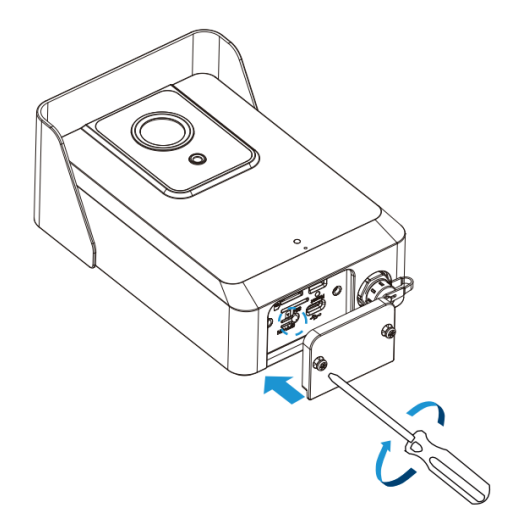

# <span id="page-16-0"></span>Chapter 4. Home

After logging in to the camera web GUI successfully, the user is allowed to view the home page as follows.

• Mobile:

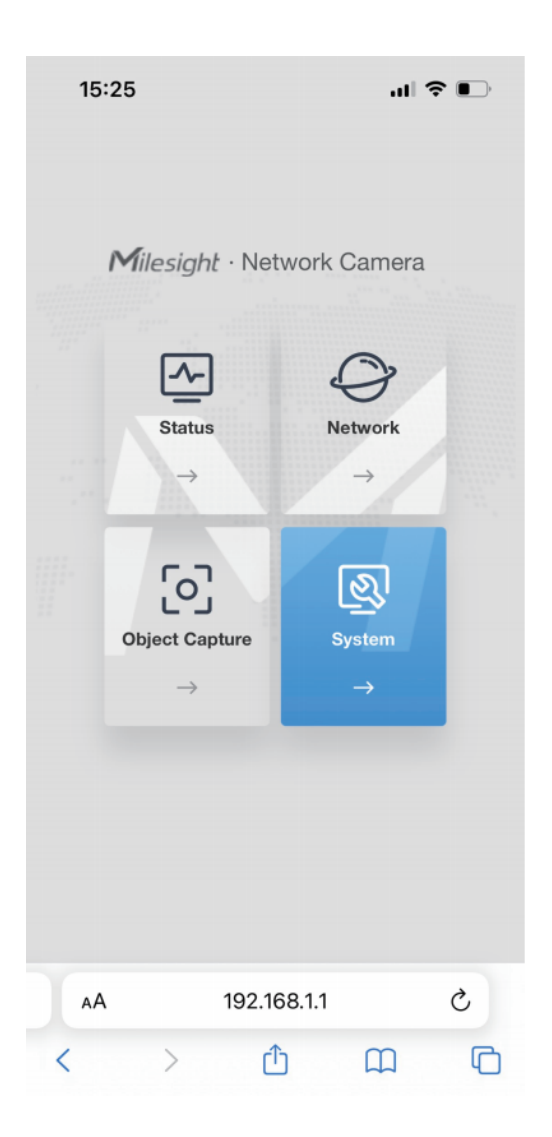

• PC:

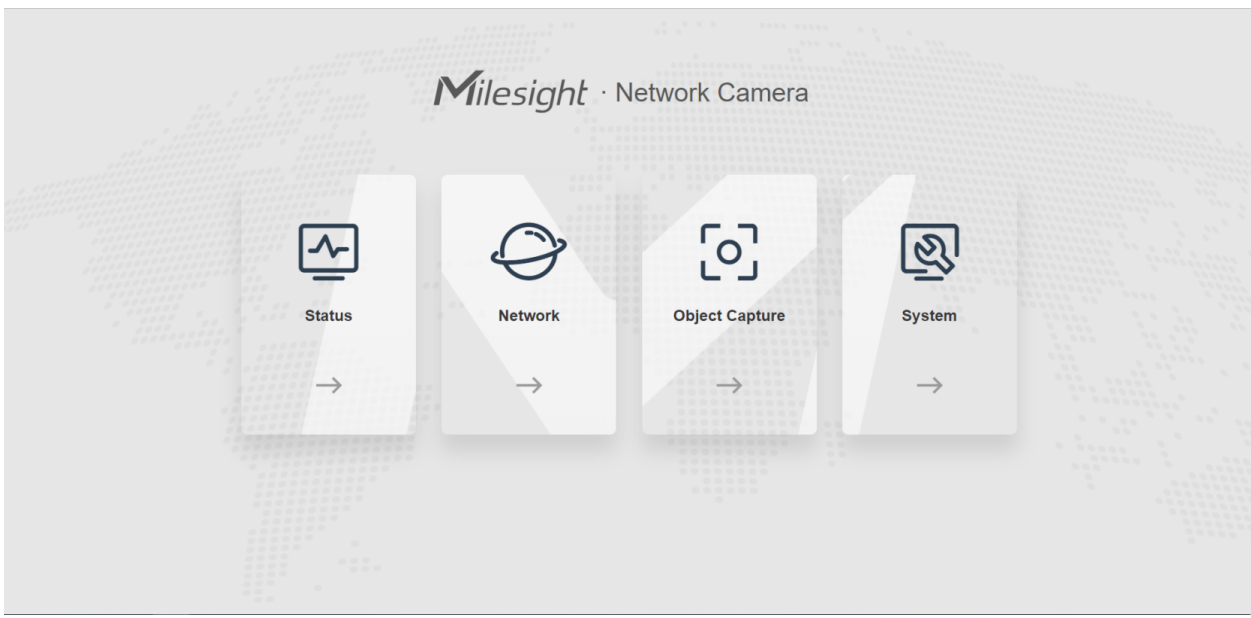

The home page consists of four modules including Status, Network, Object Capture and System.

- 1. **[Status:](#page-18-0) [\(page 19\)](#page-18-0)** Check device status, including Power Supply and GPS-related information, etc.
- 2. **[Network](#page-20-1) [\(page 21\)](#page-20-1):** Configure the network configuration, including Cellular and WLAN.
- 3. **[Object Capture](#page-24-1) [\(page 25\)](#page-24-1):** Includes Image Configuration and Capture Management. Image Configuration is used to configure image parameters to ensure the quality of captured images, and Capture Management is mainly used to configure Capture Settings and Upload Settings, such as Detection Mode, Upload Mode, Frequency, Sensitivity, etc., with the purpose of capturing and uploading the snapshots more accurately.
- 4. **[System:](#page-32-1) [\(page 33\)](#page-32-1)** Check and maintain system information, manage snapshots and users, etc.

# <span id="page-18-0"></span>Chapter 5. Status

Users can check device status in this interface, including Power Supply and GPS-related information, etc.

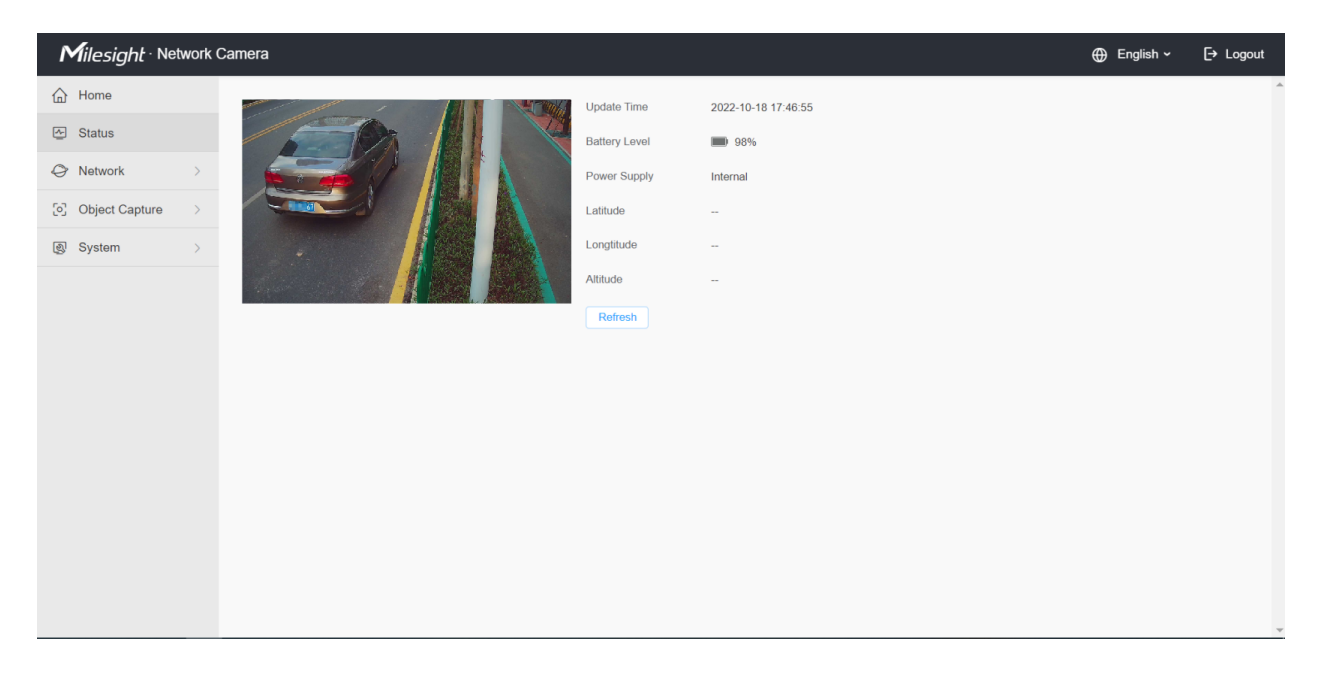

The meanings of the items can be referred to the table below:

#### **Table 2.**

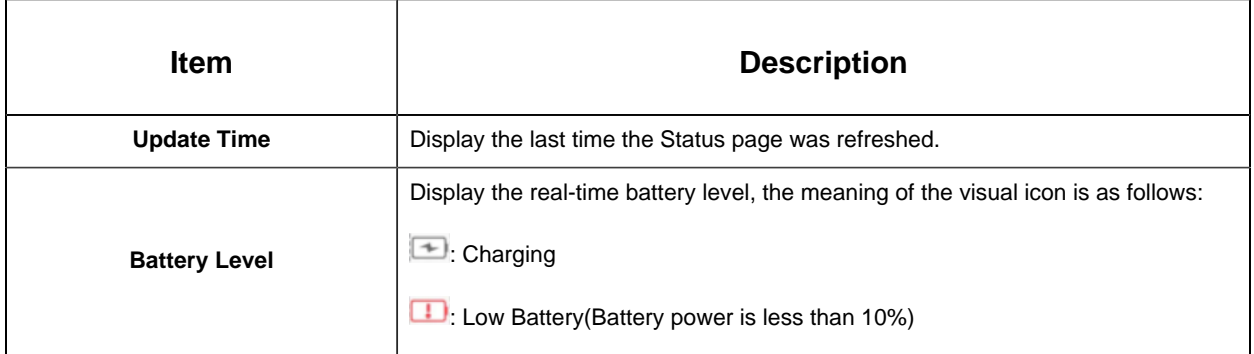

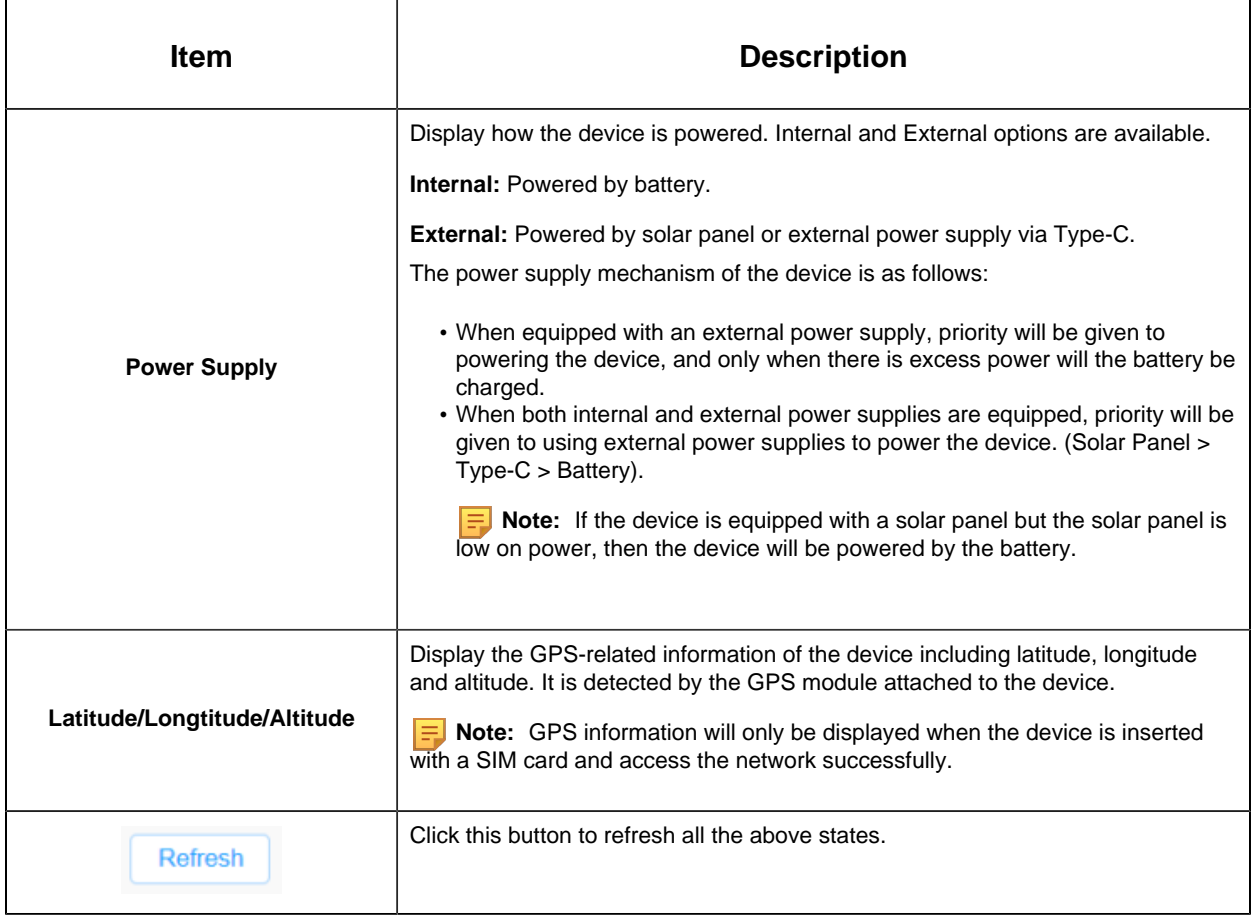

**Note:** The preview window on the interface shows the real- time image after each refresh of the device status, not the real-time video. Please note that to keep the device running on low power, there is no video streaming on this device.

## <span id="page-20-1"></span><span id="page-20-0"></span>Chapter 6. Network

### 6.1 Cellular

You can check the cellular status and configure the cellular settings here. The configuration steps are as follows:

**Step1:** Fill in the information provided by your Internet Service Provider (ISP) to the Cellular Settings interface, then click Save to access the network successfully.

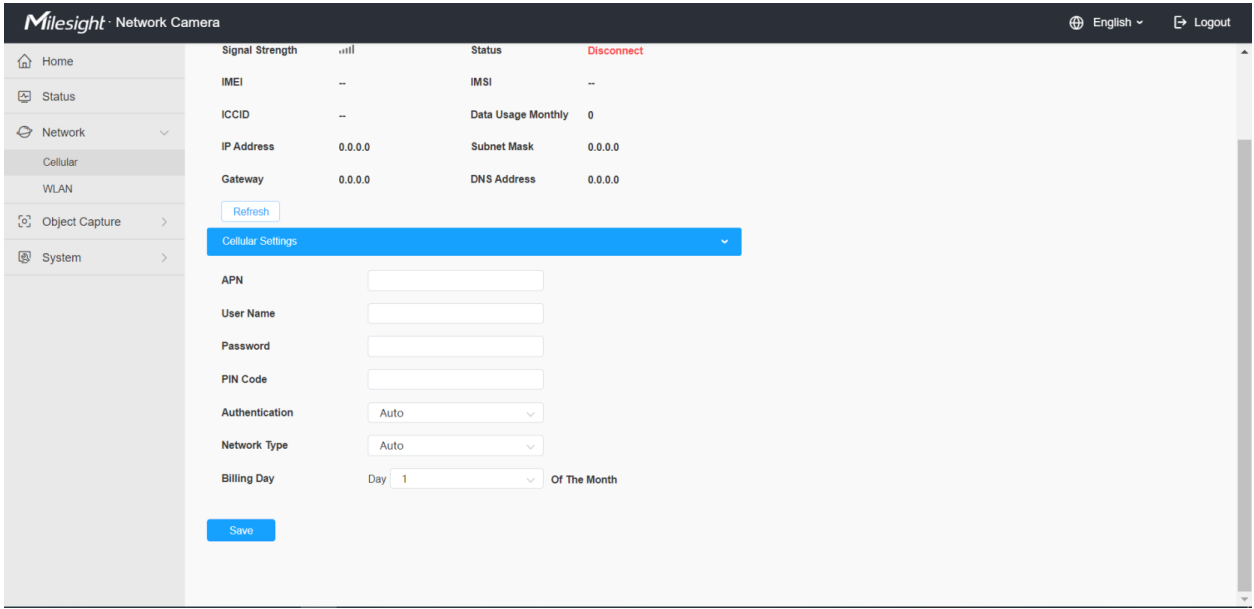

Please refer to the meaning of the options as follows:

#### **Table 3.**

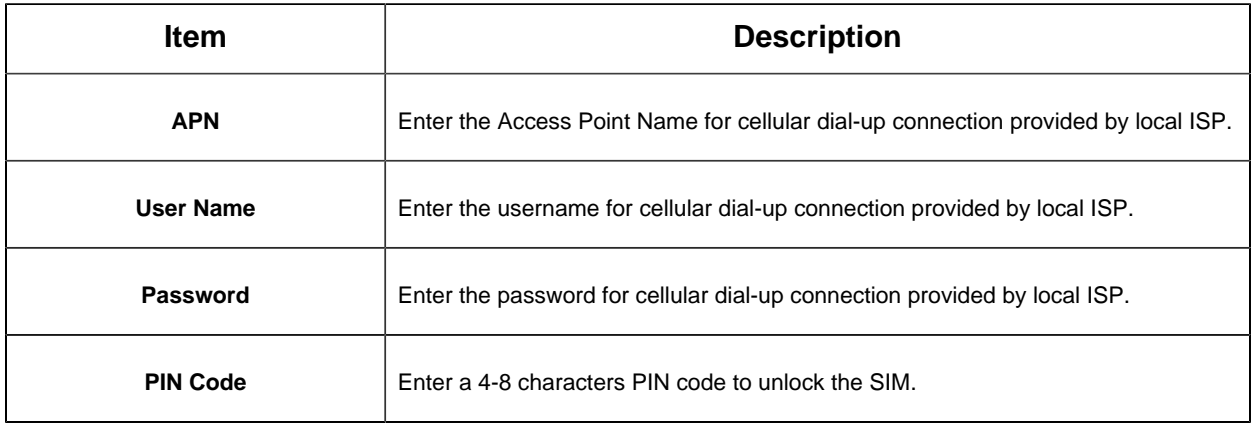

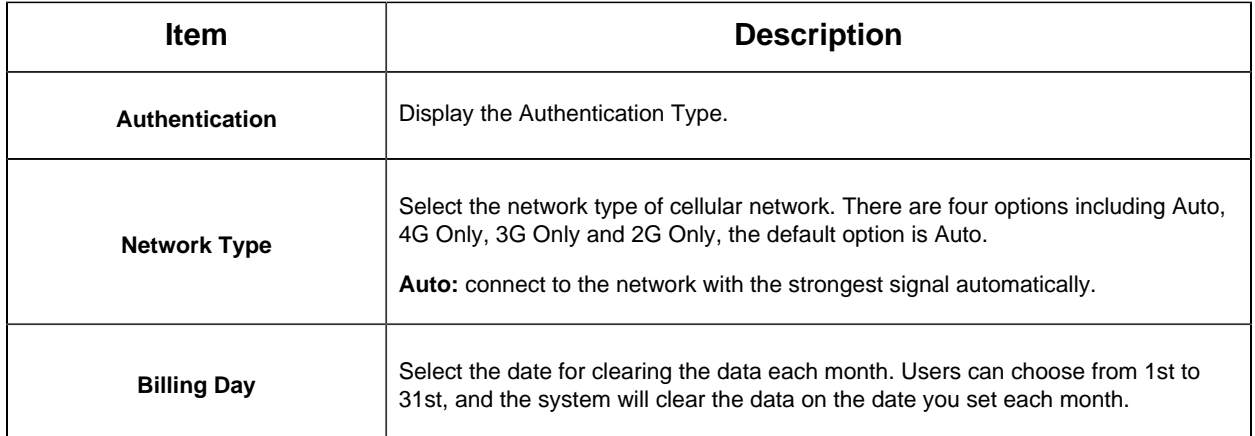

**F** Note: For some Internet Service Providers, users only need to insert the SIM card directly to access the network without additional configuration.

**Step2:** After connecting to the network successfully, you can check the cellular status information on the Cellular Status interface, as shown below.

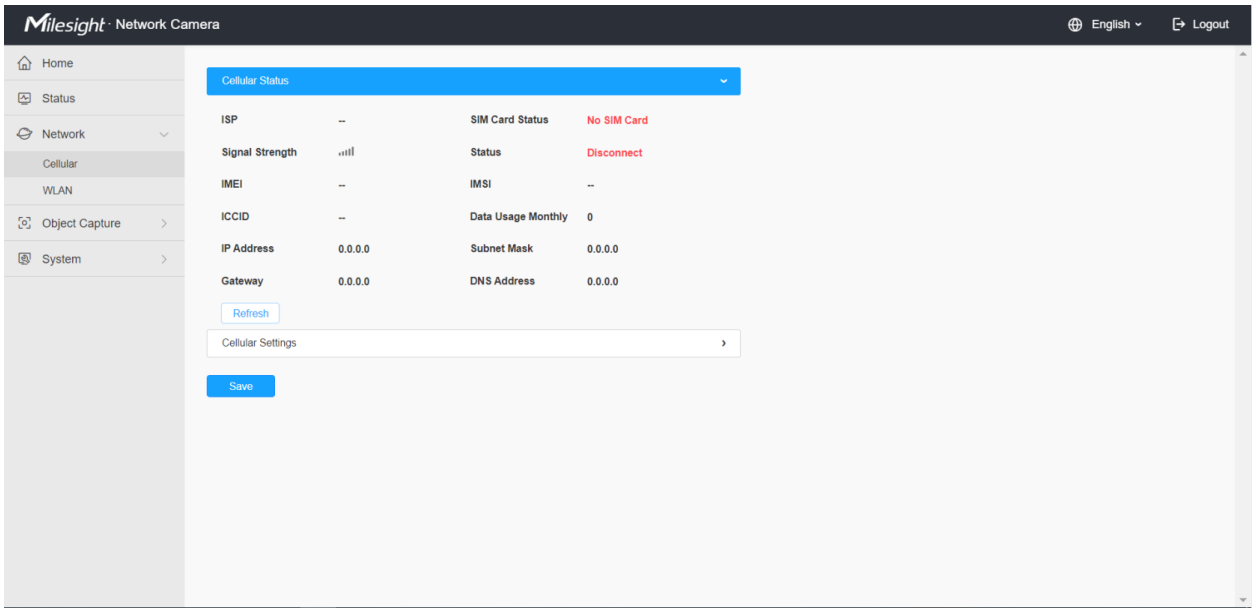

Please refer to the meaning of the options as follows:

**Table 4.**

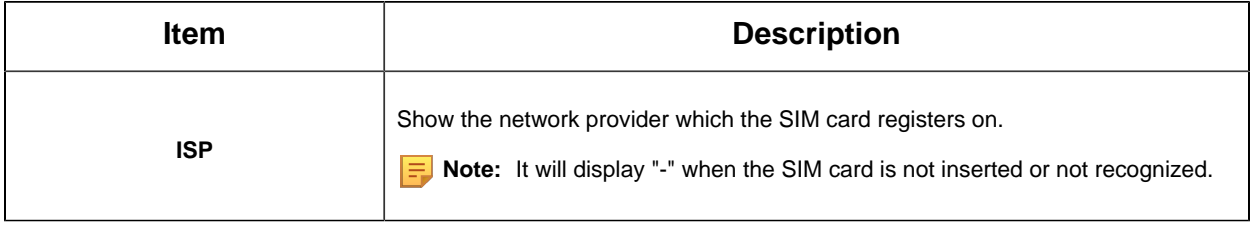

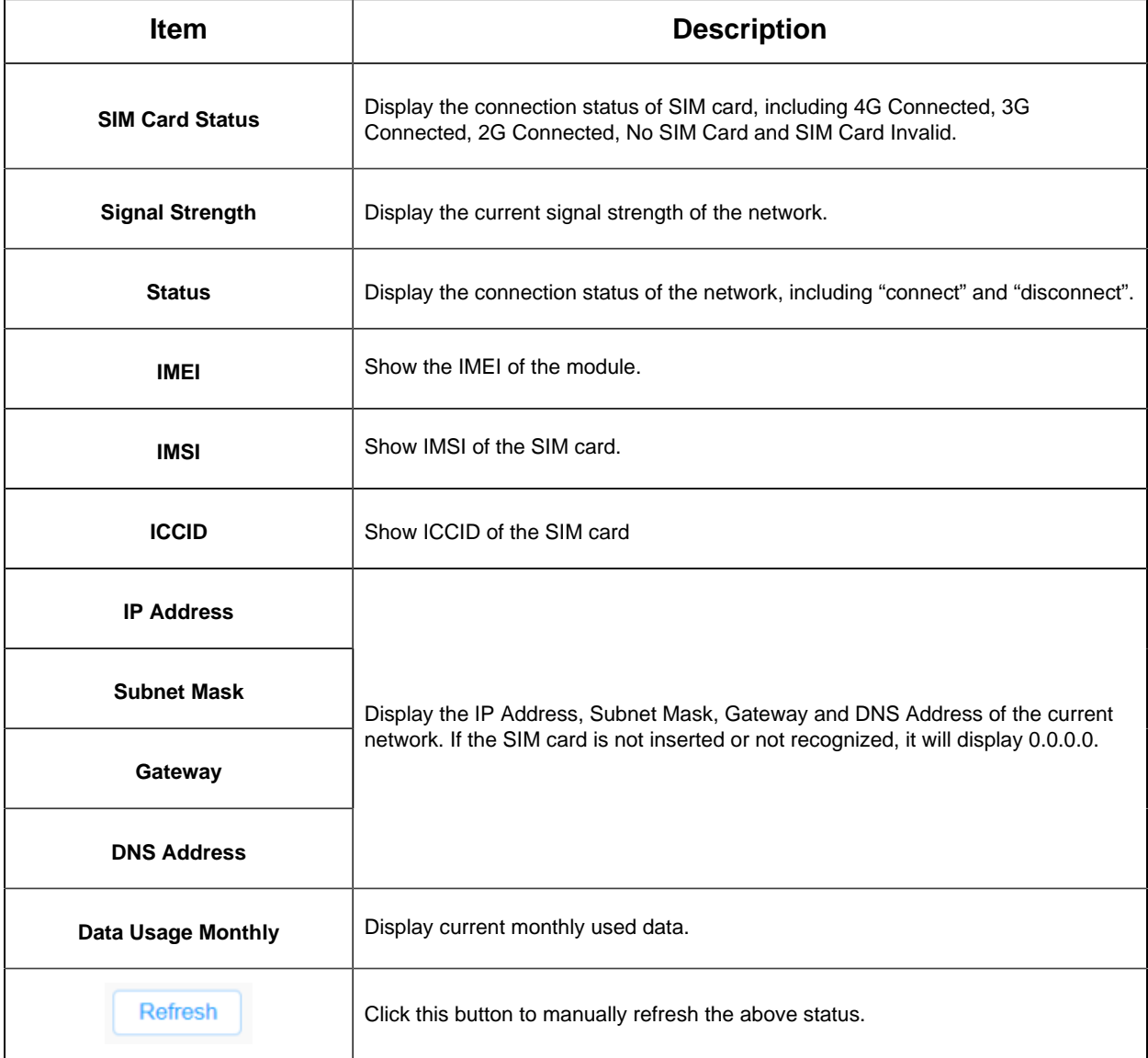

**Note:** The camera supports the wake-up function. When the battery power is less than 10%, the device will automatically enter sleep mode. The user can wake up the device via MQTT or dialing the SIM card.

### <span id="page-22-0"></span>6.2 WLAN

In this interface, the user can configure WLAN-related settings and then access the device via WiFi for device configuration. The configuration through Wi-Fi enhances the user experience for great convenience.

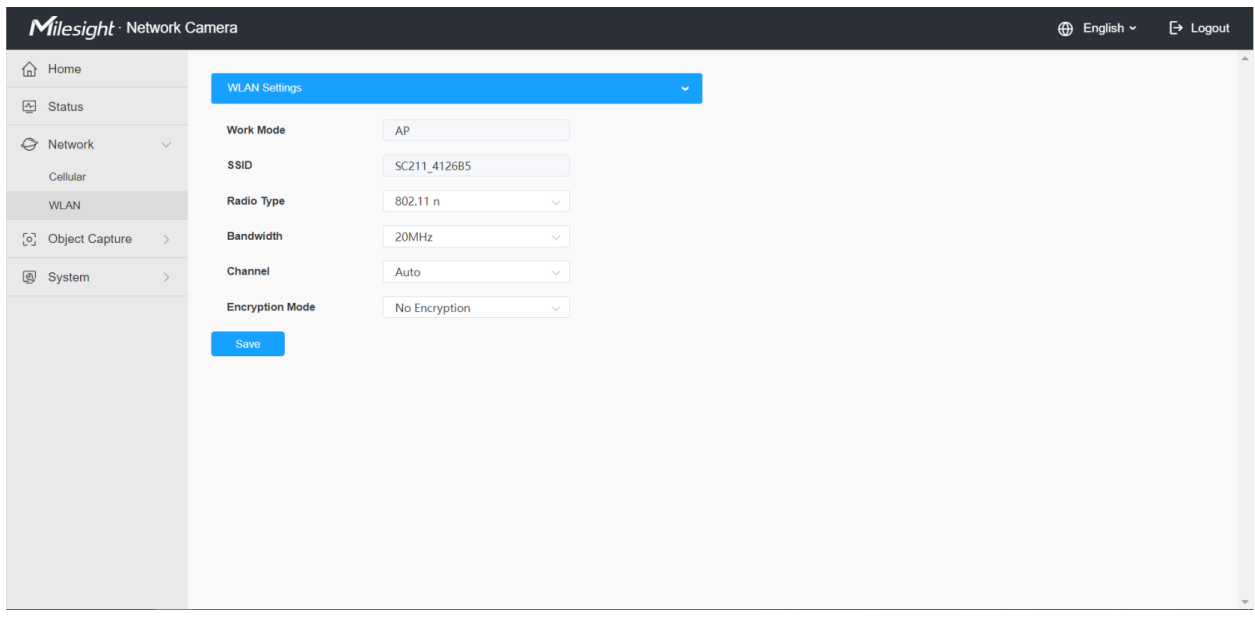

Please refer to the meaning of the options as follows:

#### **Table 5.**

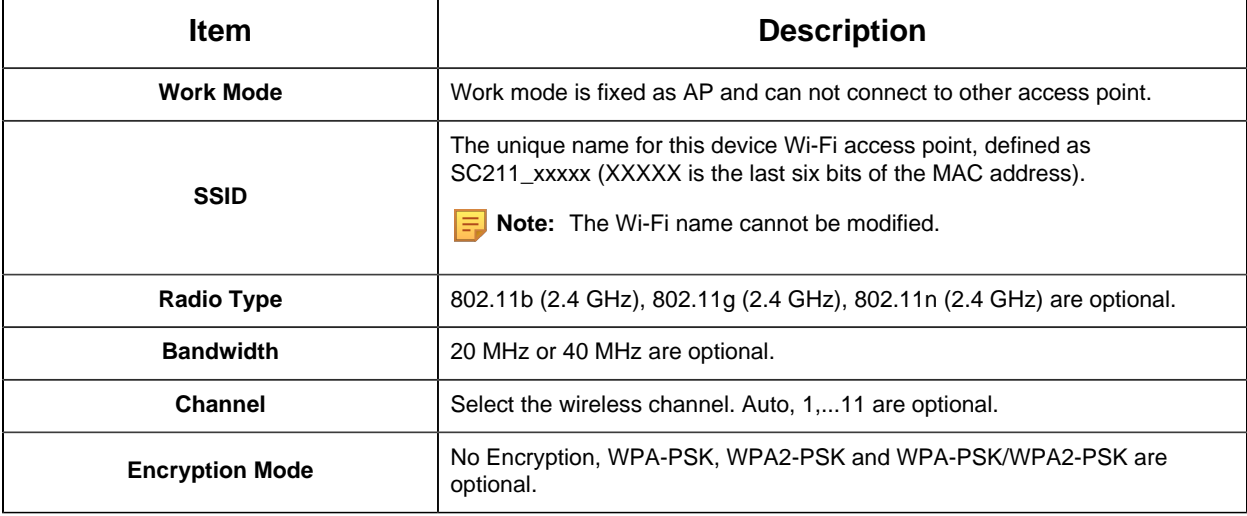

**Note:** The function can be disabled by pressing the WiFi button on the device to eliminate possible worries of privacy disclosure.

# <span id="page-24-1"></span><span id="page-24-0"></span>Chapter 7. Object Capture

## 7.1 Image Configuration

Here you can configure image parameters to ensure the quality of captured images.

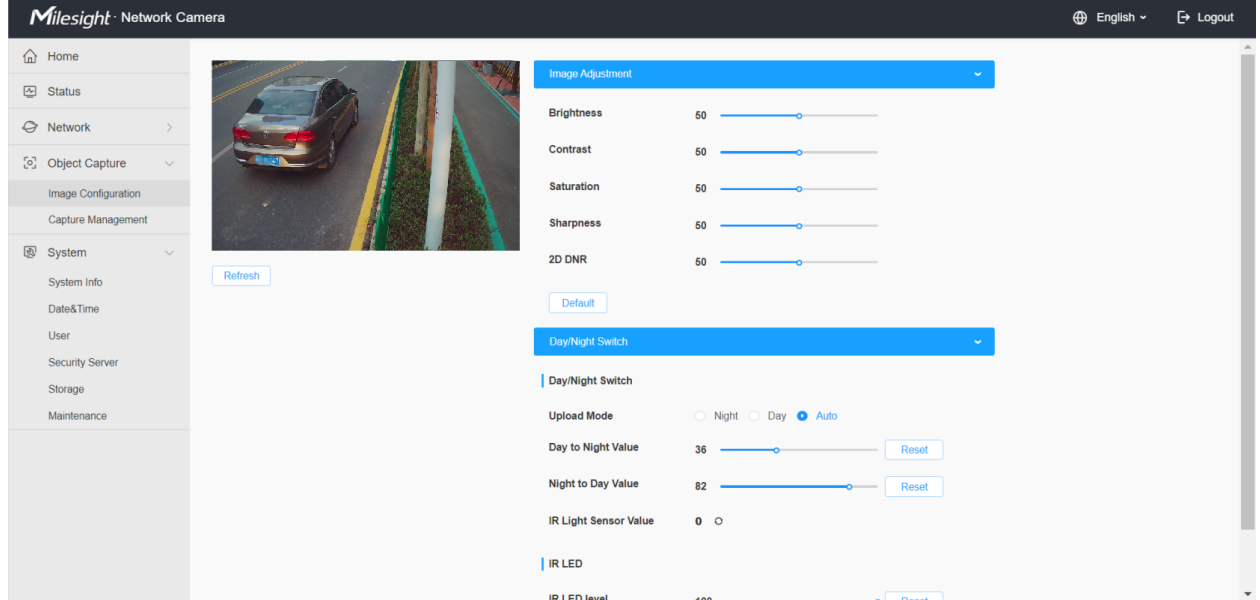

The configuration steps are as follows:

**Step1:** Configure Image Adjustment settings.

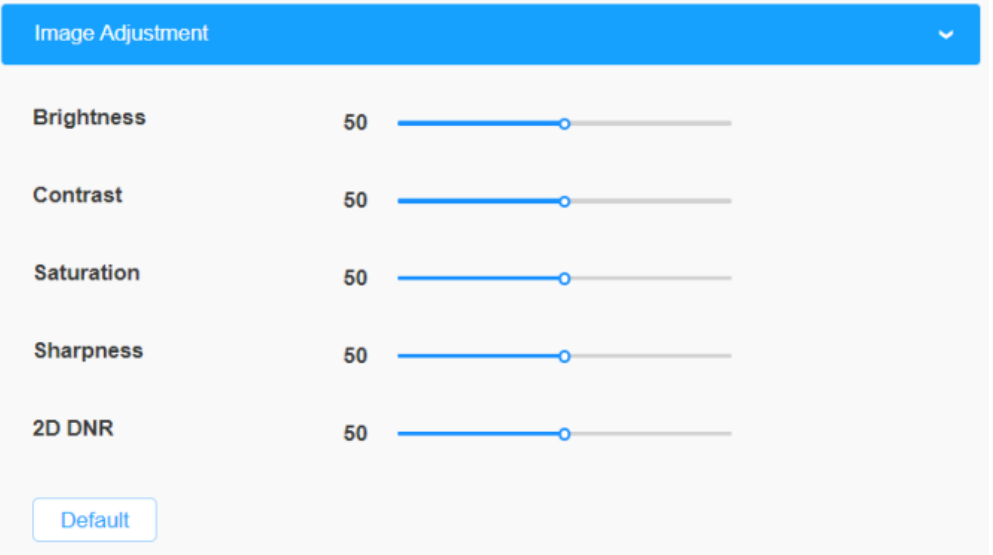

Please refer to the meaning of the options as follows:

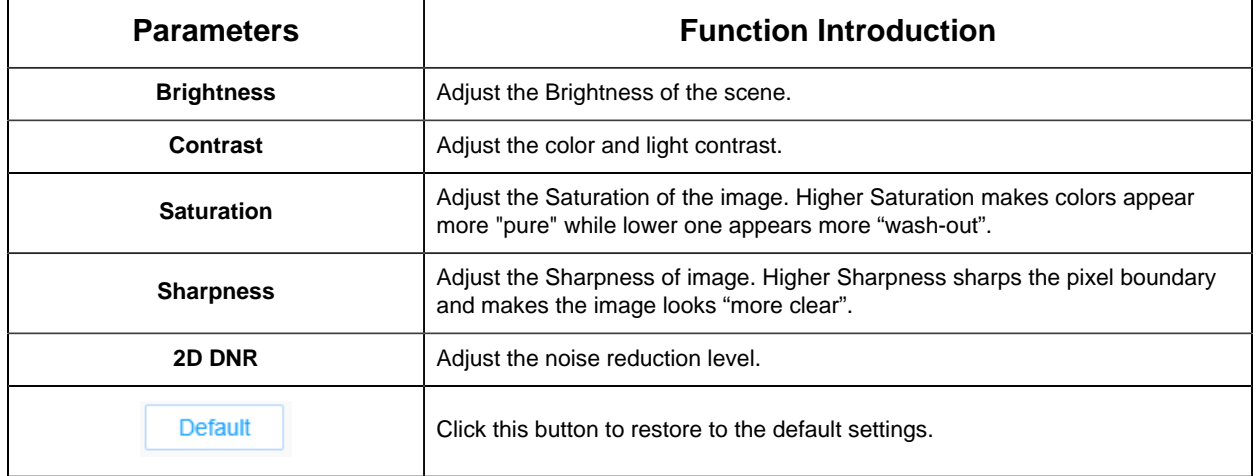

#### **Table 6. Description of the buttons**

**Step2:** Configure Day/Night Switch settings.

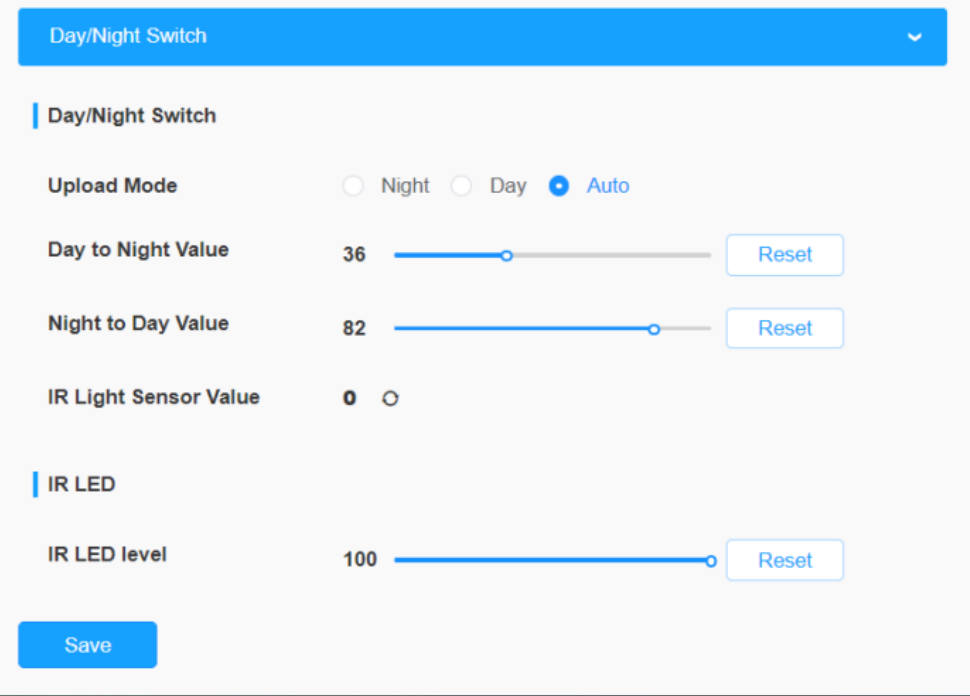

Please refer to the meaning of the options as follows:

#### **Table 7. Description of the buttons**

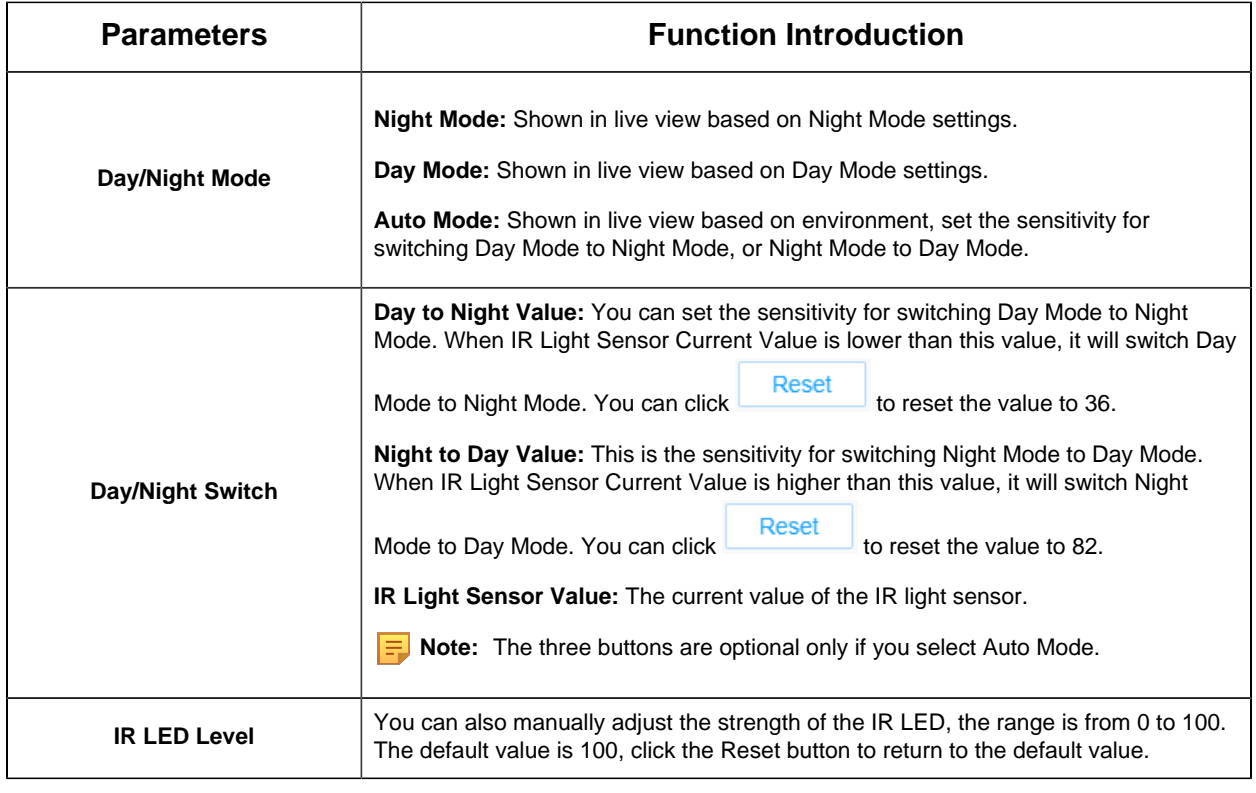

<span id="page-26-0"></span>**Step3:** After completing the above settings, click **Refresh** button to refresh the image.

### 7.2 Capture Management

Capture Management is used to configure Capture Settings and Upload Settings, such as Detection Mode, Upload Mode, Frequency, Sensitivity, etc., with the purpose of capturing and uploading the snapshots more accurately.

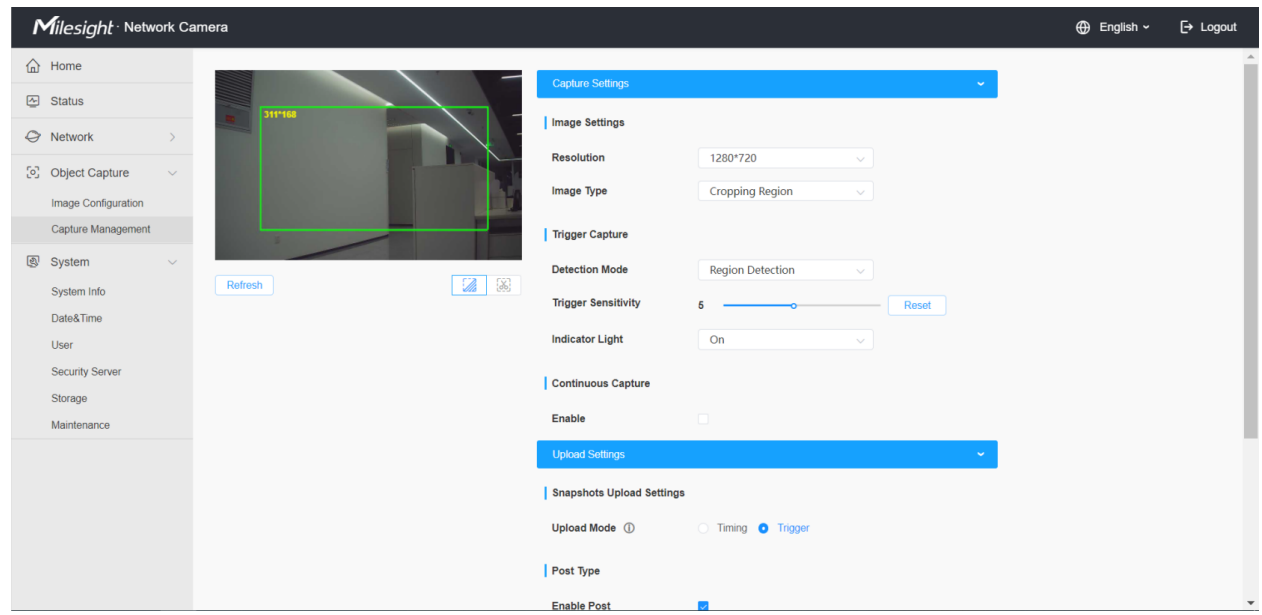

The configuration steps are as follows:

**Step1:** Set the configuration of the captured images.

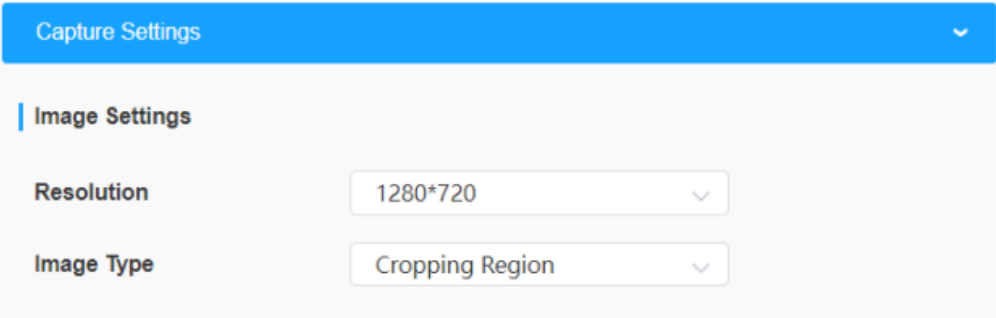

Please refer to the meaning of the options as follows:

**Table 8. Description of the buttons**

| <b>Parameters</b> | <b>Function Introduction</b>                                                                                                    |
|-------------------|----------------------------------------------------------------------------------------------------|
| <b>Resolution</b> | Select the resolution of the captured images, including 1920*1080, 1280*960,<br>1280*720 and 704*576. The default option is 1920*1080. |

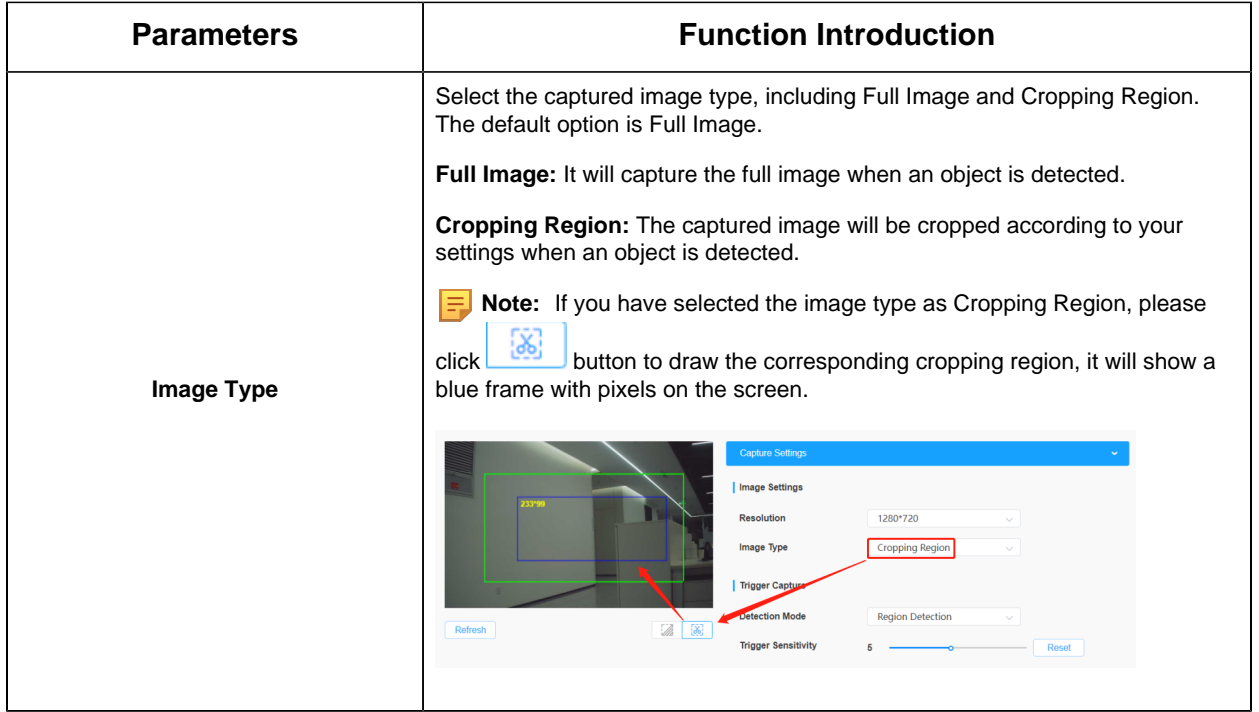

**Step2:** Set capture configuration. There are two capture types available, including Trigger Capture and Continuous Capture.

**Trigger Capture:** Only when the device detects an object will it trigger the capture of the image.

**Continuous Capture:** It will capture the images continuously according to the interval you set, whether or not objects are detected.

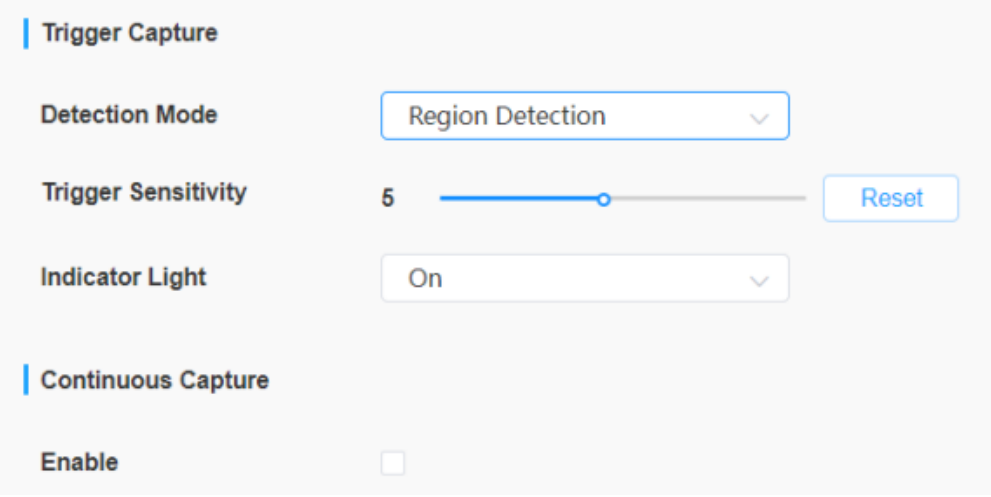

For more details about the options, please refer to the table below:

#### **Table 9. Description of the buttons**

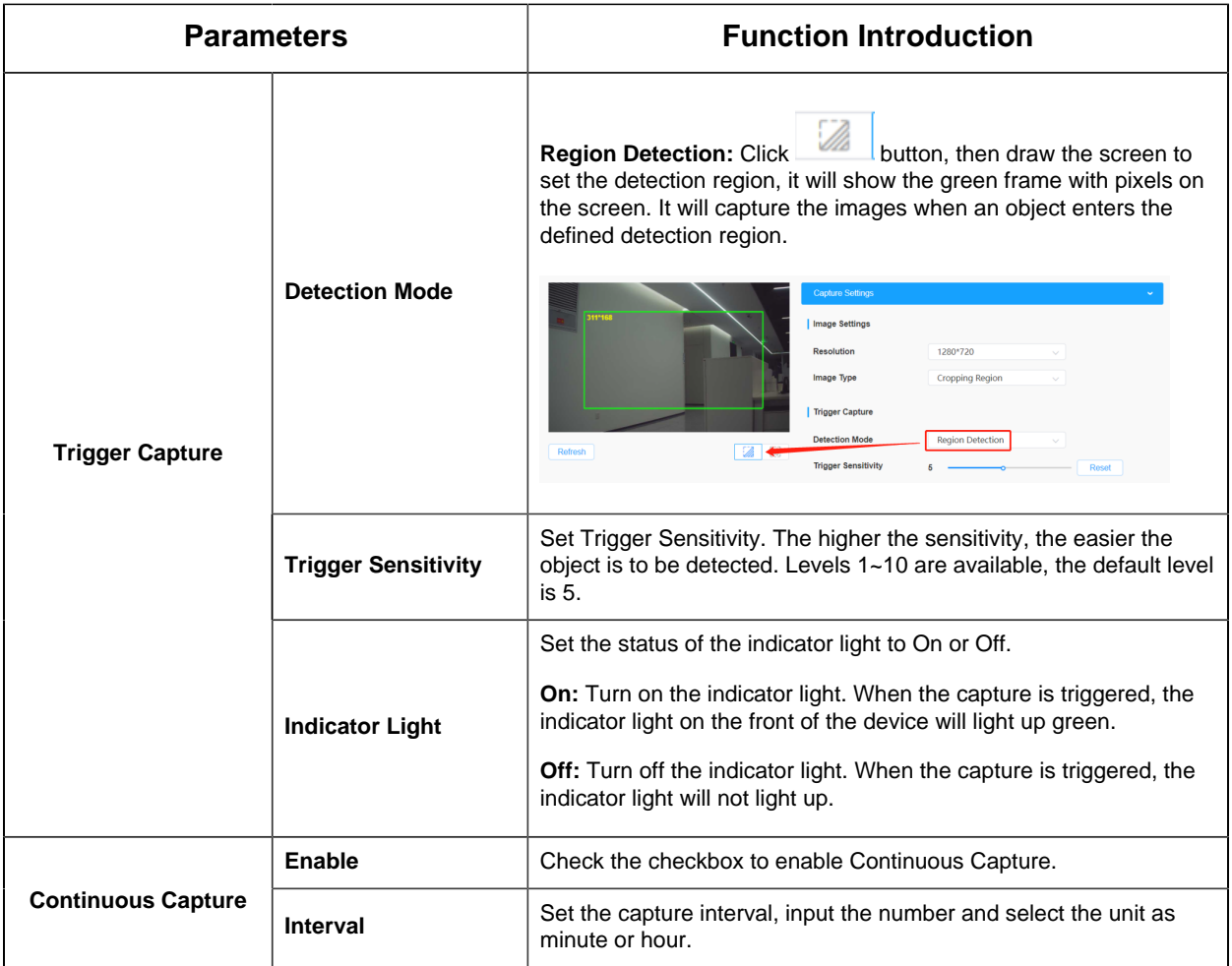

**Step3:** Set Upload Settings. This device allows you to transmit the snapshot remotely via MQTT protocols to any third party's system. There are two upload mechanisms available, including Timing and Trigger.

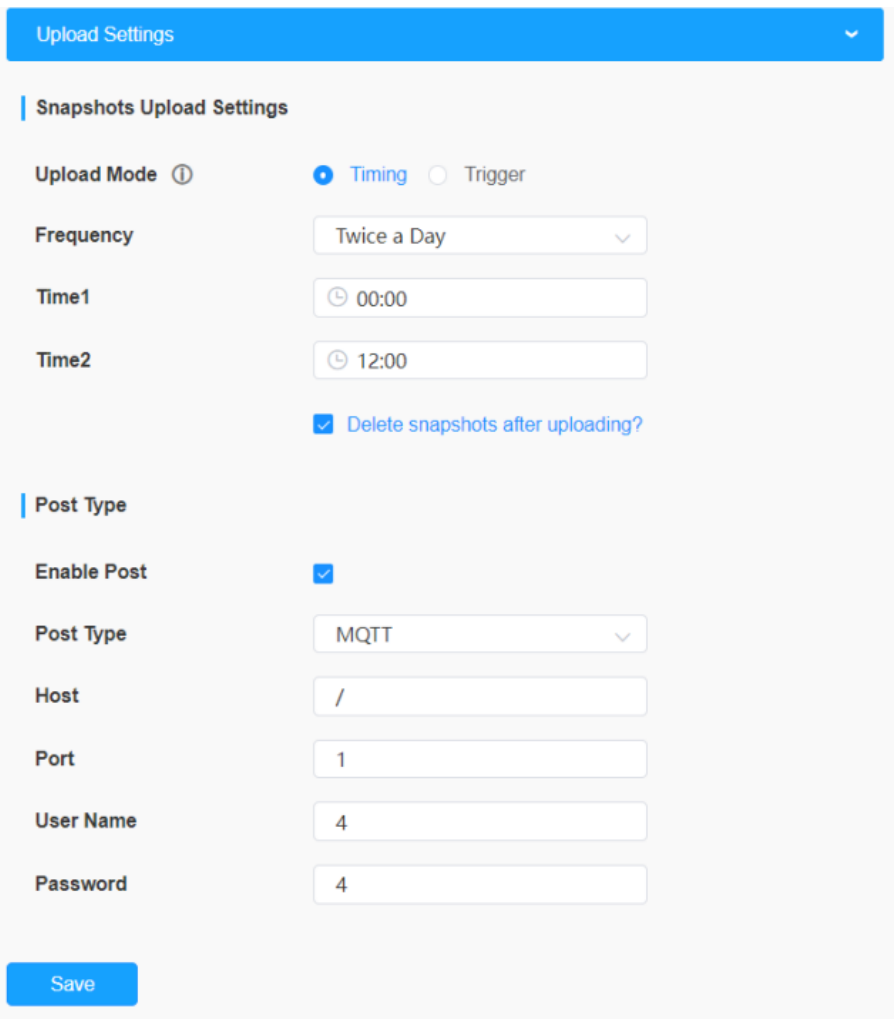

For more details about the options, please refer to the table below:

**Table 10.**

| <b>Parameters</b>  |                                 | <b>Function Introduction</b>                                                                                                    |  |
|--------------------|---------------------------------|----------------------------------------------------------------------------------------------------|--|
| <b>Upload Mode</b> | <b>Timing</b><br><b>Trigger</b> | In this mode, it will upload the captured images at the interval you set.<br><b>Frequency:</b> Set the upload frequency to Once a Day or Twice a Day. |  |
|                    |                                 | <b>Time:</b> Set the time to upload the snapshots every day according to the set<br>frequency.                                                        |  |
|                    |                                 | Note:<br>击                                                                                                    |  |
|                    |                                 | 1. The timing mode can work normally only when the SD card is inserted.<br>2. You can check this option to delete the snapshots after uploading.      |  |
|                    |                                 | In this mode, the captured images will only be uploaded when the device<br>detects an object and triggers the capture.                                |  |

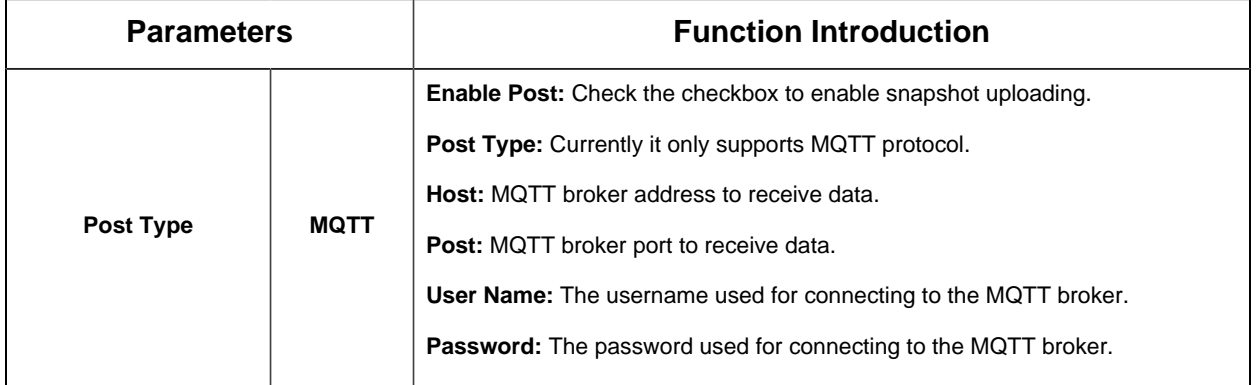

# <span id="page-32-1"></span><span id="page-32-0"></span>Chapter 8. System

## 8.1 System info

All information about the hardware and software of the camera can be checked on this page.

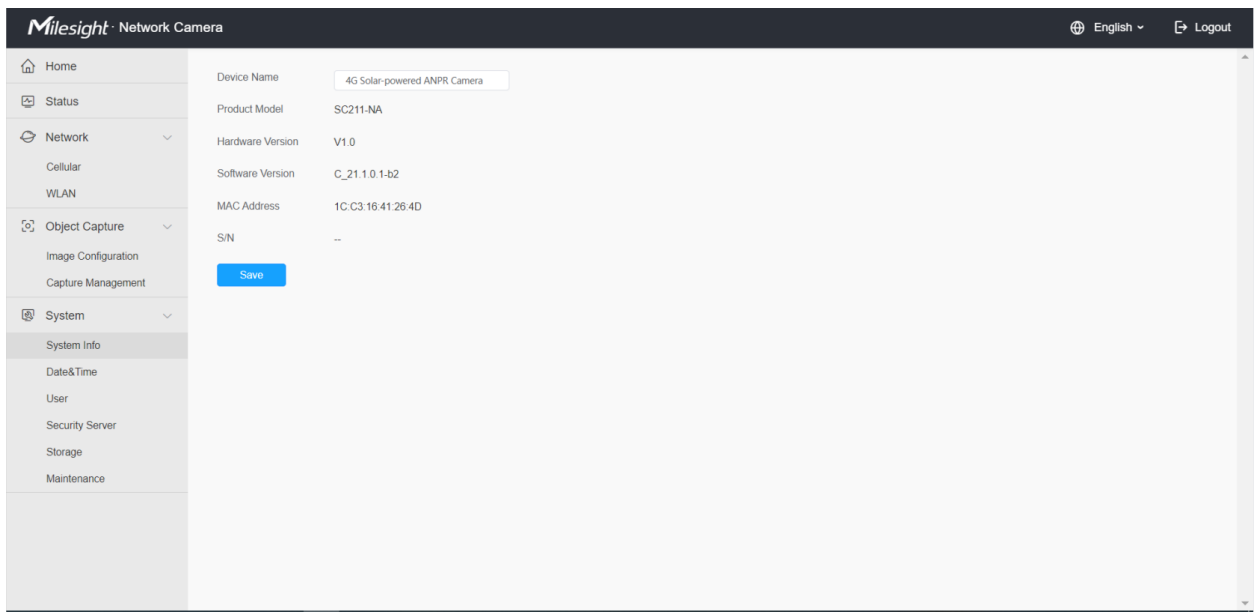

#### **Table 11. Description of the buttons**

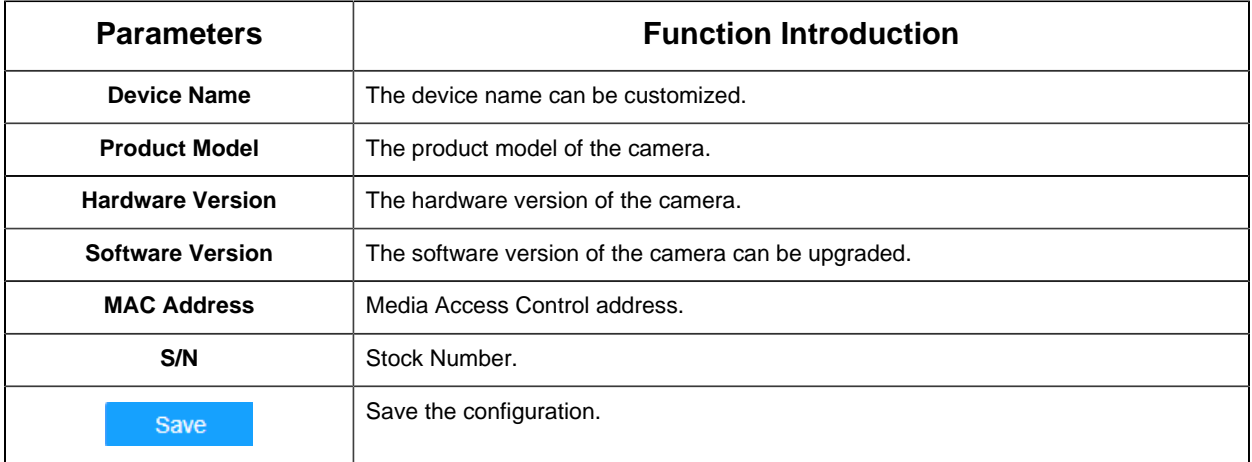

<span id="page-32-2"></span>8.2 Date&Time

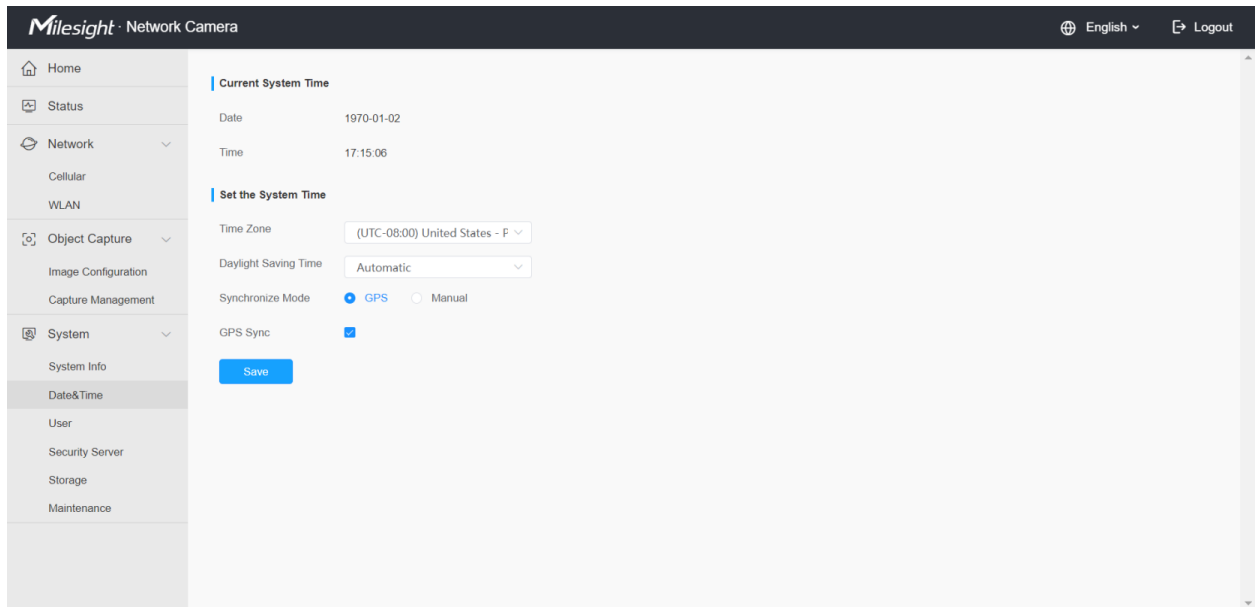

#### **Table 12. Description of the buttons**

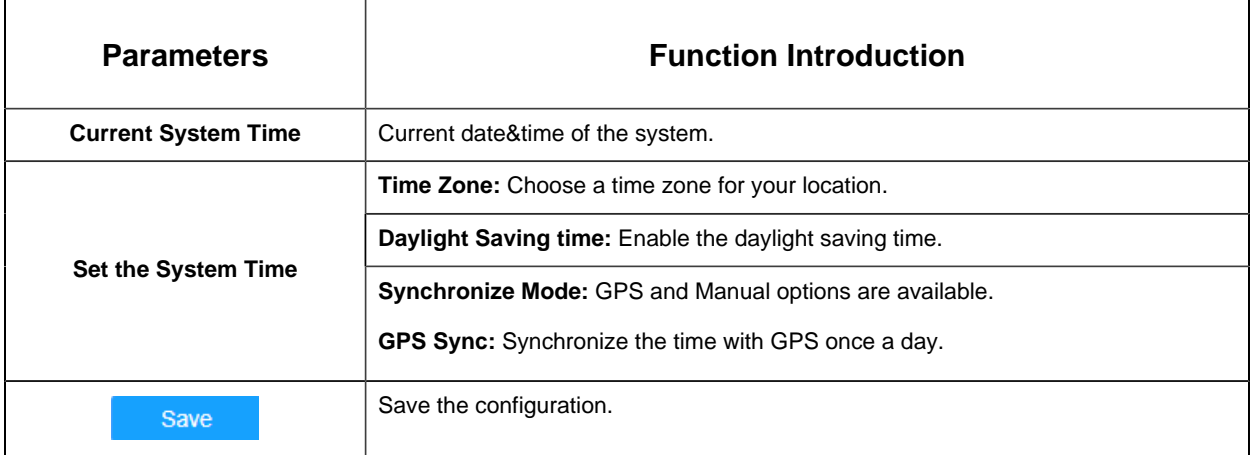

### <span id="page-33-0"></span>8.3 User

You can change the user password in this interface for security.

- Default User Name: admin
- Default Password: ms123456

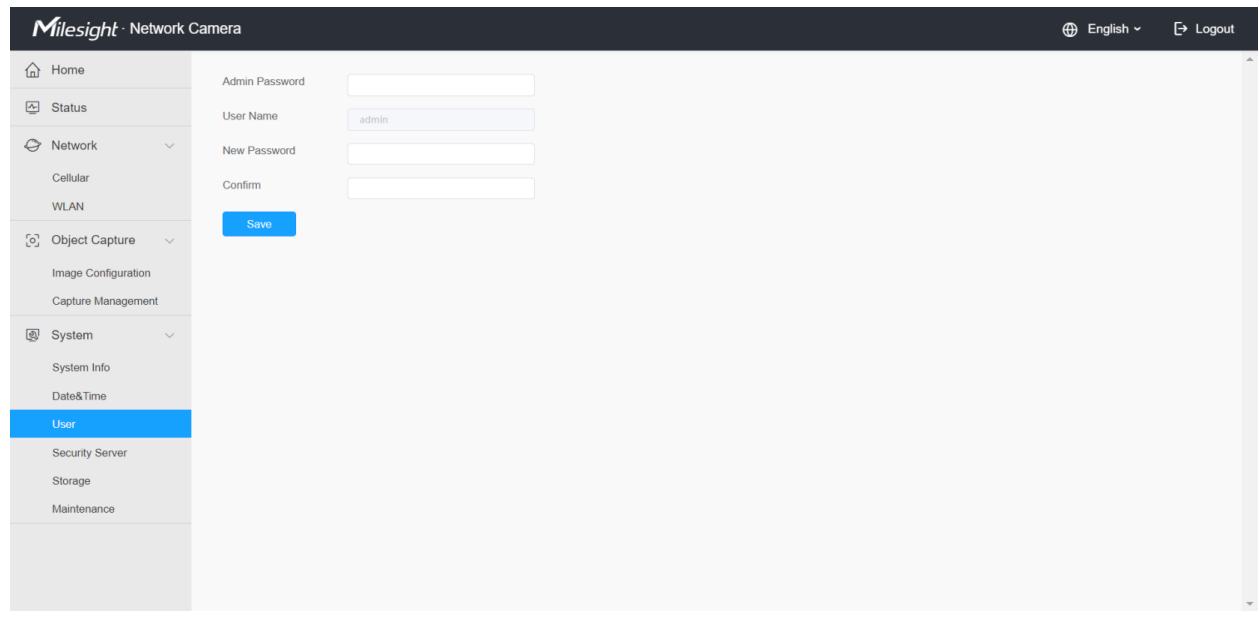

Please refer to the meaning of the options as follows:

#### **Table 13.**

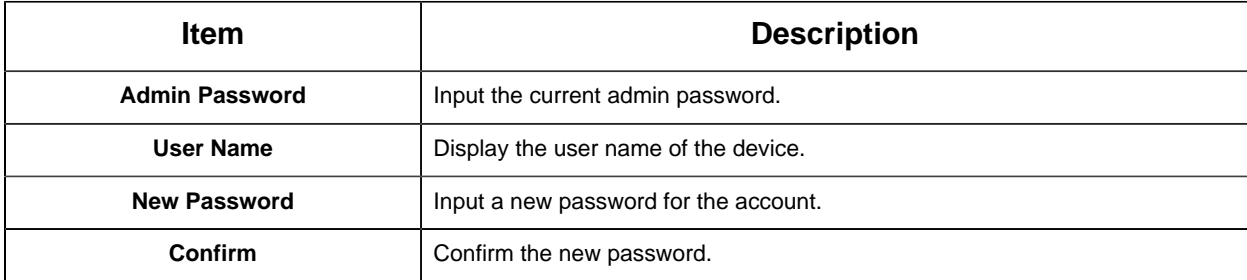

## <span id="page-34-0"></span>8.4 Security Service

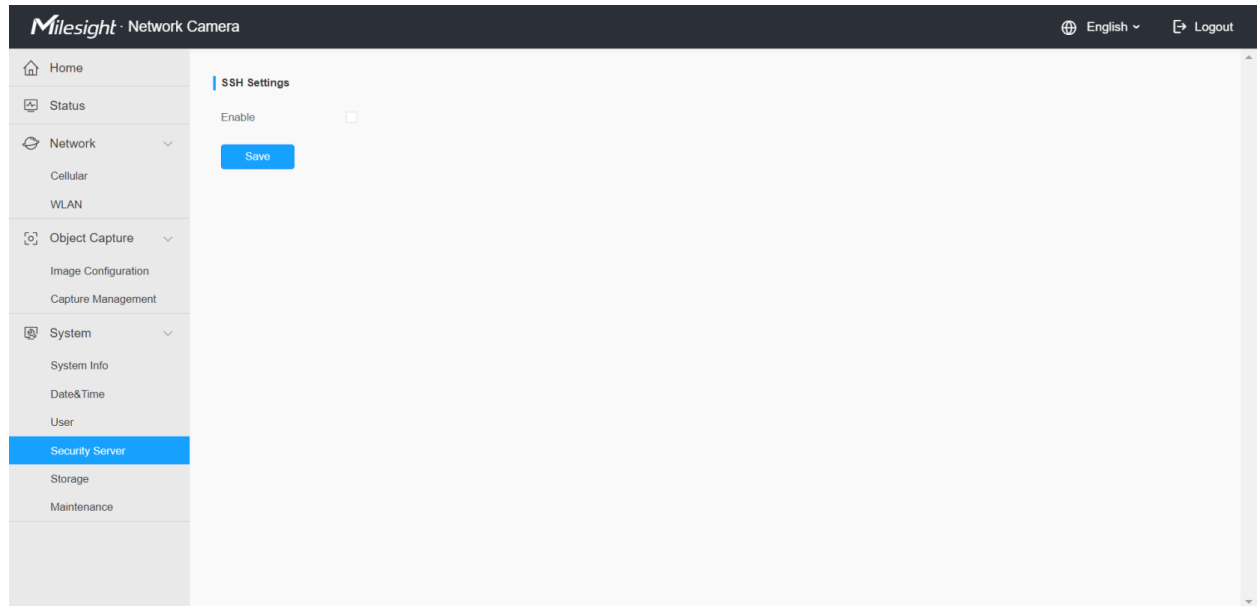

**Table 14. Description of the buttons**

| <b>Parameters</b>   | <b>Function Introduction</b>                                                                                                   |
|---------------------|----------------------------------------------------------------------------------------------------|
| <b>SSH Settings</b> | Secure Shell (SSH) has many functions: it can replace Telnet and also<br>provides a secure channel for FTP, POP, even for PPP. |

### <span id="page-35-0"></span>8.5 Storage

If an SD card is inserted into the device, the snapshots can be saved to the SD card. Here you can check the status of the SD card, search and manage snapshots in the SD card.

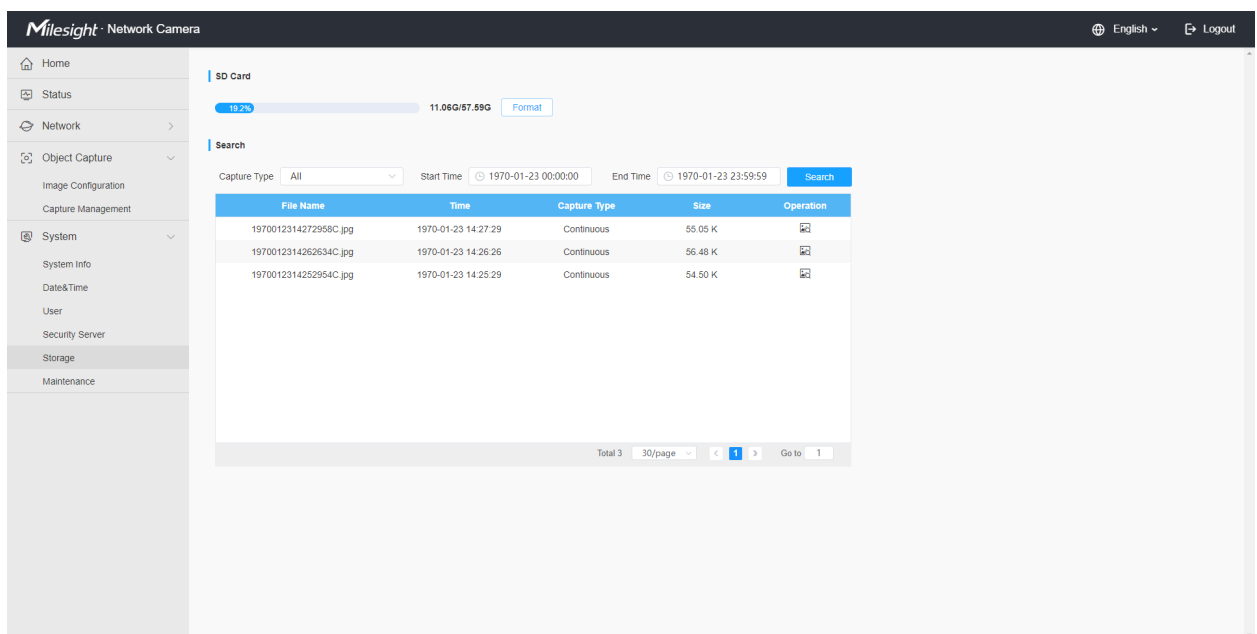

Please refer to the meaning of the options as follows:

#### **Table 15.**

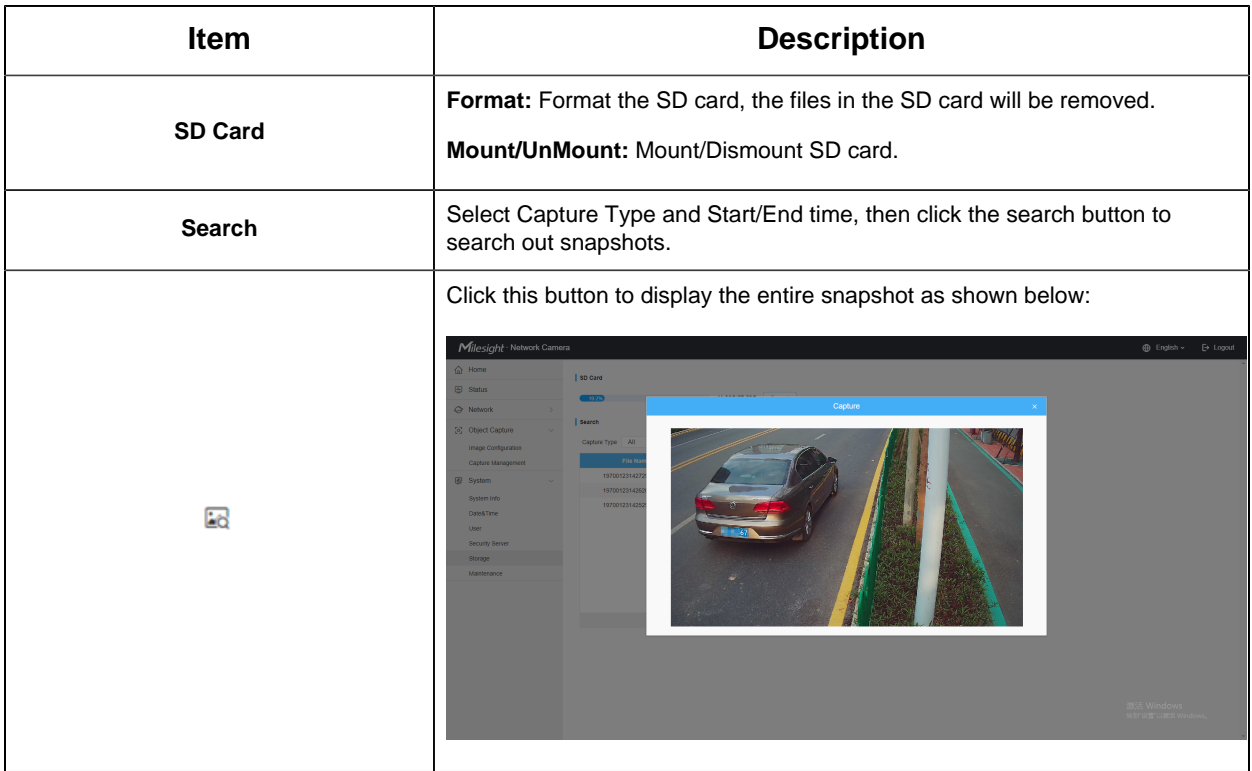

## <span id="page-36-0"></span>8.6 System Maintenance

|             | Milesight · Network Camera   |                                      |         | $\bigoplus$ English $\sim$ | $\mapsto$ Logout |
|-------------|------------------------------|--------------------------------------|---------|----------------------------|------------------|
|             | $\bigoplus$ Home             | System Upgrade ①                     |         |                            | $\boldsymbol{A}$ |
|             | Status                       | $C_2$ 1.1.0.1-a4<br>Software Version |         |                            |                  |
|             | Retwork<br>$\checkmark$      | <b>Local Upgrade</b><br>$\Box$       | Upgrade |                            |                  |
|             | Cellular                     | Reset after Upgrading                |         |                            |                  |
|             | <b>WLAN</b>                  | Online Upgrade<br>Check              |         |                            |                  |
|             | [o] Object Capture<br>$\sim$ | Reset                                |         |                            |                  |
|             | <b>Image Configuration</b>   | Reset                                |         |                            |                  |
|             | Capture Management           | Reset                                |         |                            |                  |
| $\circledR$ | System<br>$\checkmark$       | Reboot                               |         |                            |                  |
|             | System Info                  | Reboot the Device<br>Reboot          |         |                            |                  |
|             | Date&Time                    | <b>Export Log</b>                    |         |                            |                  |
|             | User                         | <b>Export Log</b>                    |         |                            |                  |
|             | <b>Security Server</b>       | Export                               |         |                            |                  |
|             | Storage                      |                                      |         |                            |                  |
|             | Maintenance                  |                                      |         |                            |                  |
|             |                              |                                      |         |                            |                  |
|             |                              |                                      |         |                            |                  |
|             |                              |                                      |         |                            |                  |

**Table 16. Description of the buttons**

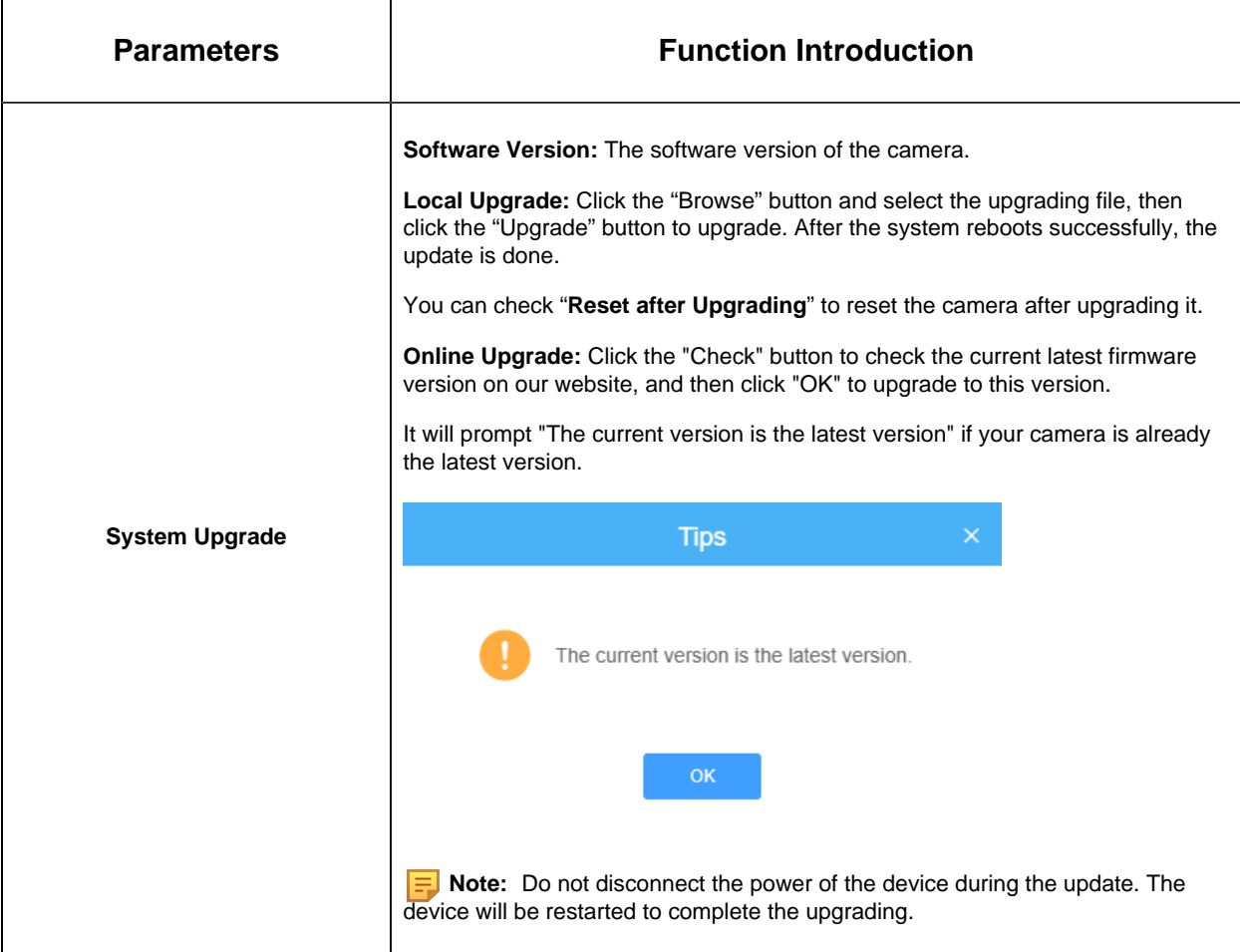

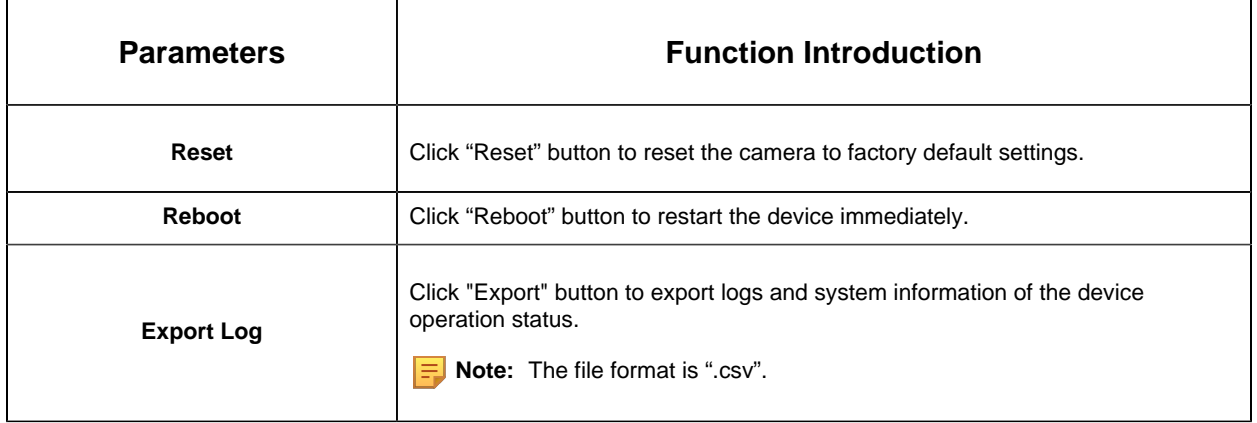

 $\overline{\mathbf{r}}$ 

 $\mathbf{r}$ 

## <span id="page-39-0"></span>Chapter 9. Services

Milesight provides customers with timely and comprehensive technical support services. End-users can contact your local dealer to obtain technical support. Distributors and resellers can contact directly with Milesight for technical support.

Technical Support Mailbox: support@milesight.com

Web: [http://www.milesight.com](http://www.milesight.com/)

Online Problem Submission System: <http://www.milesight.com/service/feedback.asp>

#### **MILESIGHT USA**

TEL: +1-800-561-0485

Add: 220 NE 51st ST, Oakland Park, Florida 33334, USA

#### **MILESIGHT KOREA**

TEL: +82-2-839-3335

Add: 925, Anyang SK V1 Center, LS-ro 116beon-gil, Dongan-gu, Anyang-si, Korea

#### **MILESIGHT CHINA**

TEL: +86-592-5922772

Add: Building C09, Software Park Phase III, Xiamen 361024, Fujian, China